## **CLUSTERPRO® X SingleServerSafe 3.3** *for Windows*

インストールガイド

2017.10.02 第6版

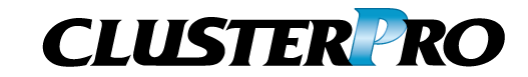

### 改版履歴

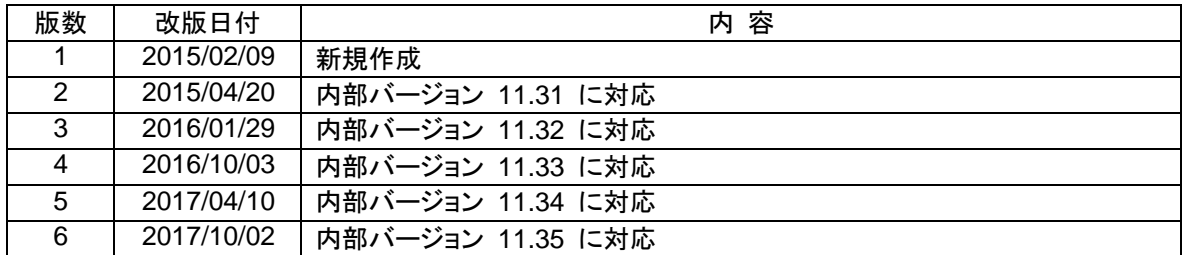

© Copyright NEC Corporation 2015. All rights reserved.

## 免責事項

本書の内容は、予告なしに変更されることがあります。

日本電気株式会社は、本書の技術的もしくは編集上の間違い、欠落について、一切責任をおいません。 また、お客様が期待される効果を得るために、本書に従った導入、使用および使用効果につきましては、 お客様の責任とさせていただきます。

本書に記載されている内容の著作権は、日本電気株式会社に帰属します。本書の内容の一部または全部 を日本電気株式会社の許諾なしに複製、改変、および翻訳することは禁止されています。

## 商標情報

CLUSTERPRO®は日本電気株式会社の登録商標です。

Intel、Pentium、Xeonは、Intel Corporationの登録商標または商標です。

Microsoft、Windowsは、米国Microsoft Corporationの米国およびその他の国における登録商標です。

Oracle、JavaおよびすべてのJava関連の商標およびロゴは Oracleやその関連会社の 米国およびその他 の国における商標または登録商標です。

WebOTX は日本電気株式会社の登録商標です。

Androidは、Google, Inc.の商標または登録商標です。

F5、F5 Networks、BIG-IP、およびiControl は、米国および他の国におけるF5 Networks, Inc. の商標また は登録商標です。

Equalizer は米Coyote Point Systems 社の登録商標です。

本書に記載されたその他の製品名および標語は、各社の商標または登録商標です。

# 目次

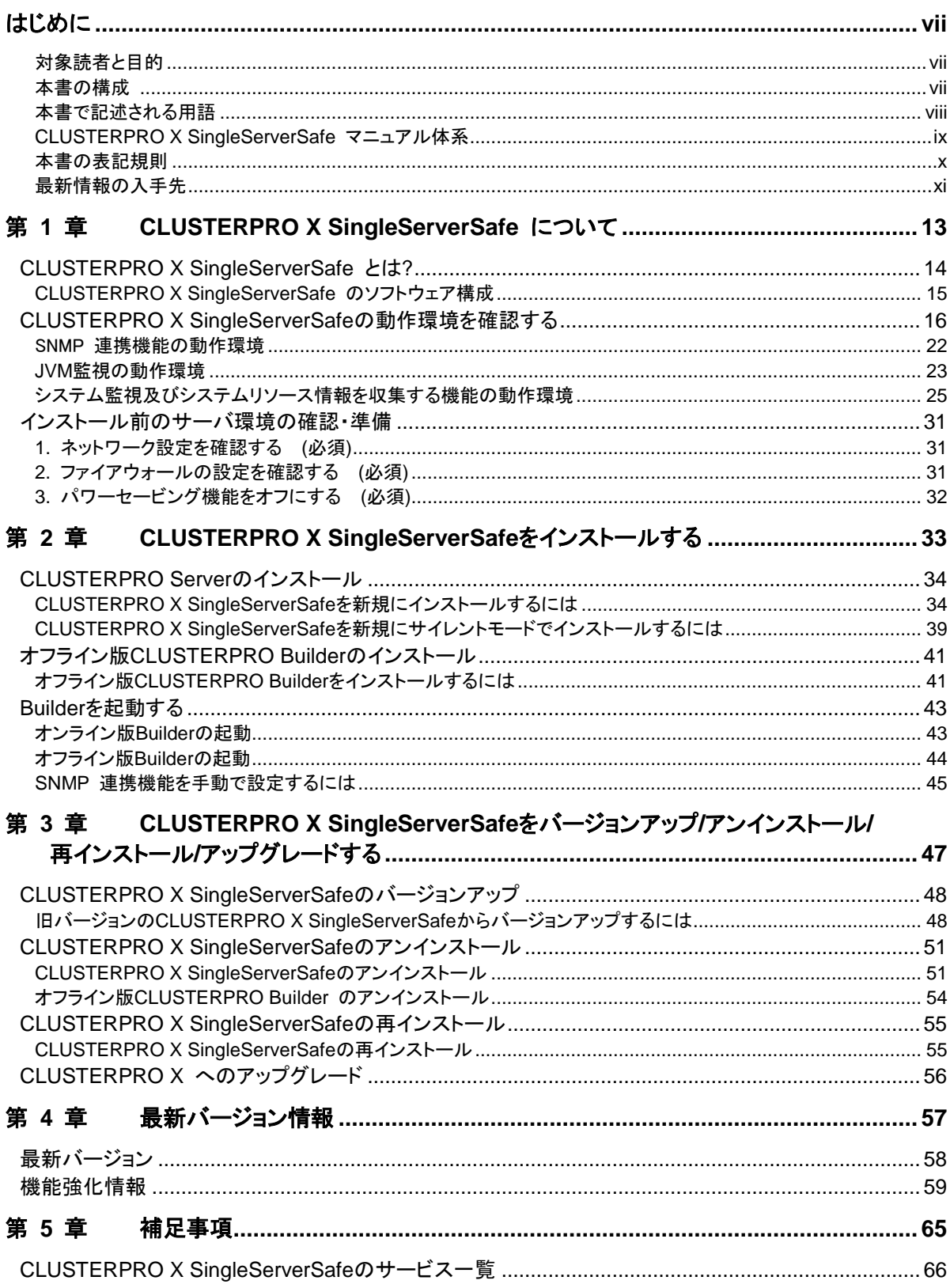

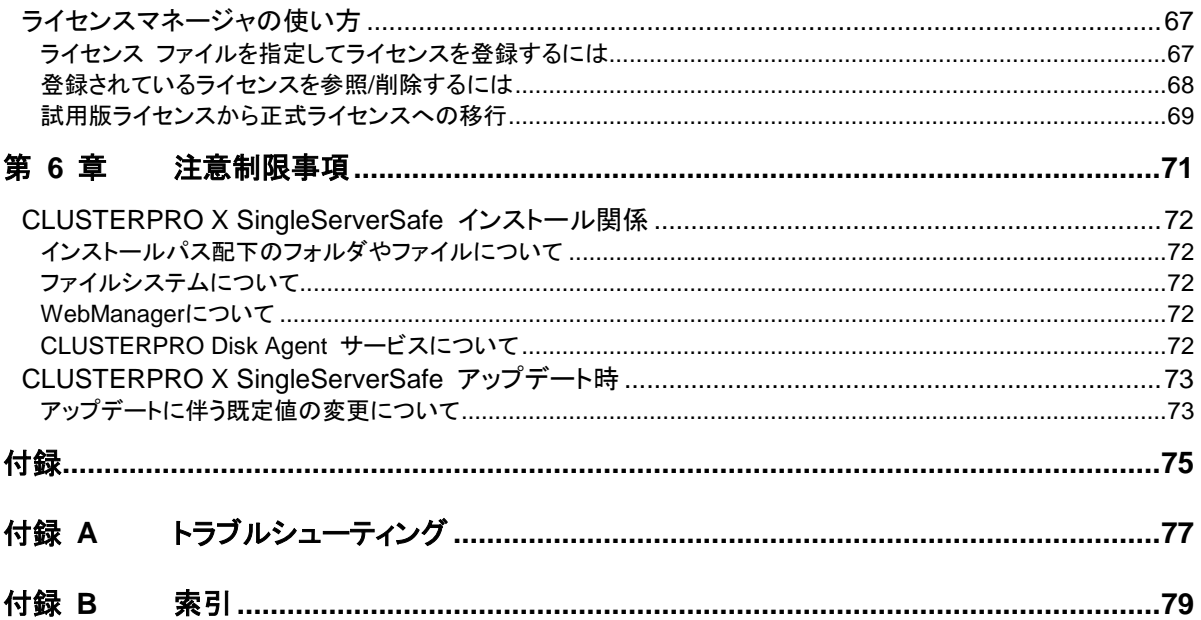

## <span id="page-6-0"></span>はじめに

## 対象読者と目的

<span id="page-6-1"></span>『CLUSTERPRO® X SingleServerSafe インストールガイド』は、CLUSTERPRO X SingleServerSafe を 使用したシステムの導入を行うシステムエンジニアと、システム導入後の保守・運用を行うシステム管理者を 対象読者とし、CLUSTERPRO X SingleServerSafe のインストール作業の手順について説明します。

## 本書の構成

<span id="page-6-2"></span>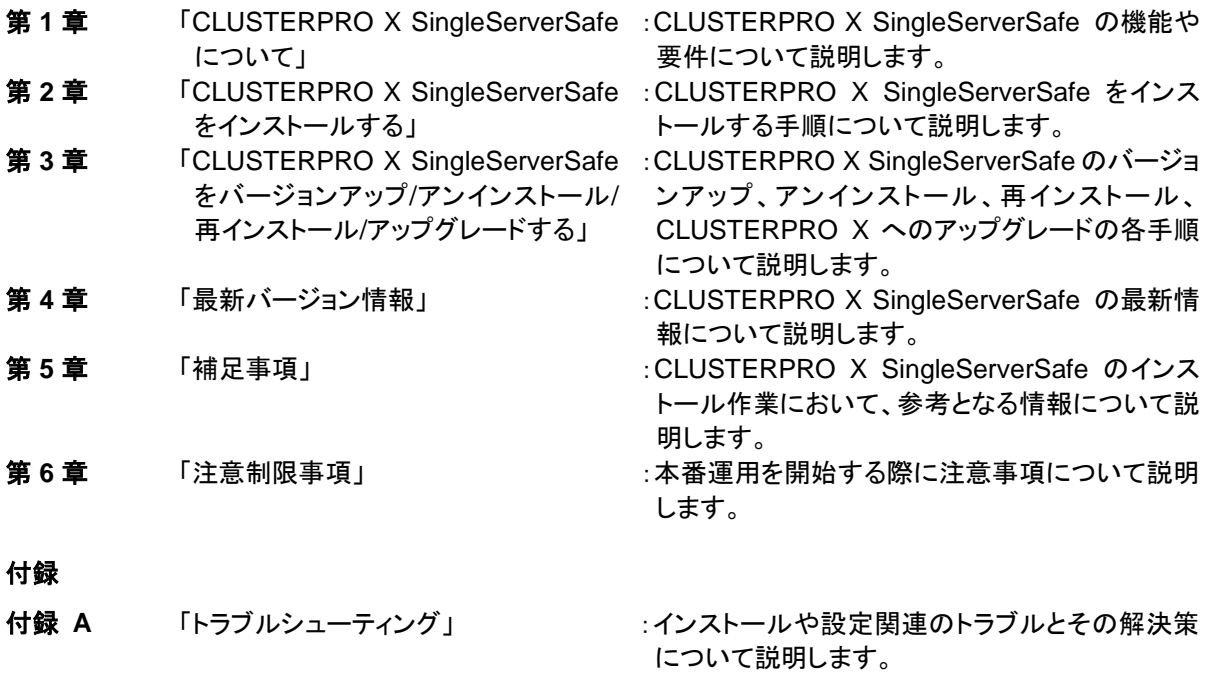

付録 **B** [「索引」](#page-78-0)

## <span id="page-7-0"></span>本書で記述される用語

本書で説明する CLUSTERPRO X SingleServerSafe は、クラスタリングソフトウェアである CLUSTERPRO X との操作性などにおける親和性を高めるために、共通の画面・コマンドを使用しています。 そのため、一部、クラスタとしての用語が使用されています。 以下ように用語の意味を解釈して本書を読み進めてください。

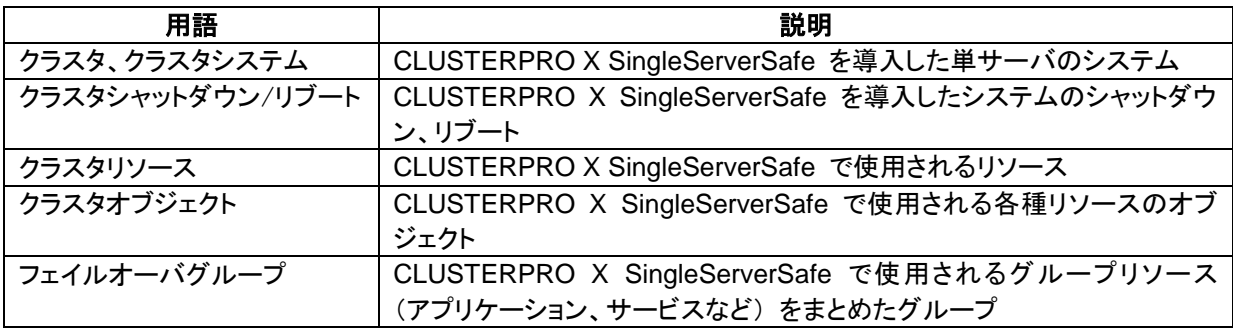

## **CLUSTERPRO X SingleServerSafe** マニュアル体系

<span id="page-8-0"></span>CLUSTERPRO X SingleServerSafe のマニュアルは、以下の 5 つに分類されます。各ガイドのタイトルと 役割を以下に示します。

### 『**CLUSTERPRO X SingleServerSafe** インストールガイド』 (Installation Guide)

CLUSTERPRO X SingleServerSafe を使用したシステムの導入を行うシステムエンジニアを対象読者とし、 CLUSTERPRO X SingleServerSafe のインストール作業の手順について説明します。

### 『**CLUSTERPRO X SingleServerSafe** 設定ガイド』 (Configuration Guide)

CLUSTERPRO X SingleServerSafe を使用したシステムの導入を行うシステムエンジニアと、システム導 入後の保守・運用を行うシステム管理者を対象読者とし、CLUSTERPRO X SingleServerSafe の構築作 業の手順について説明します。

#### 『**CLUSTERPRO X SingleServerSafe** 操作ガイド』 (Operation Guide)

CLUSTERPRO X SingleServerSafe を使用したシステム導入後の保守・運用を行うシステム管理者を対 象読者とし、CLUSTERPRO X SingleServerSafe の操作方法について説明します。

『 **CLUSTERPRO X** 統合**WebManager** 管理者ガ イ ド 』 (Integrated WebManager Administrator's Guide)

CLUSTERPRO を使用したクラスタシステムを CLUSTERPRO 統合 WebManager で管理するシステ ム管理者、および統合 WebManager の導入を行うシステム エンジニアを対象読者とし、統合 WebManager を使用したクラスタ システム導入時に必須の事項について、実際の手順に則して詳細を説 明します。

#### 『 **CLUSTERPRO X WebManager Mobile** 管理者ガ イ ド 』 (WebManager Mobile Administrator's Guide)

CLUSTERPRO を使用したクラスタシステムを CLUSTERPRO WebManager Mobile で管理するシステ ム管理者、およびWebManager Mobile の導入を行うシステム エンジニアを対象読者とし、WebManager Mobile を使用したクラスタ システム導入時に必須の事項について、実際の手順に則して詳細を説明しま す。

### 本書の表記規則

<span id="page-9-0"></span>本書では、注意すべき事項、重要な事項および関連情報を以下のように表記します。

注: は、重要ではあるがデータ損失やシステムおよび機器の損傷には関連しない情報を表します。

重要: は、データ損失やシステムおよび機器の損傷を回避するために必要な情報を表します。

関連情報: は、参照先の情報の場所を表します。

また、本書では以下の表記法を使用します。

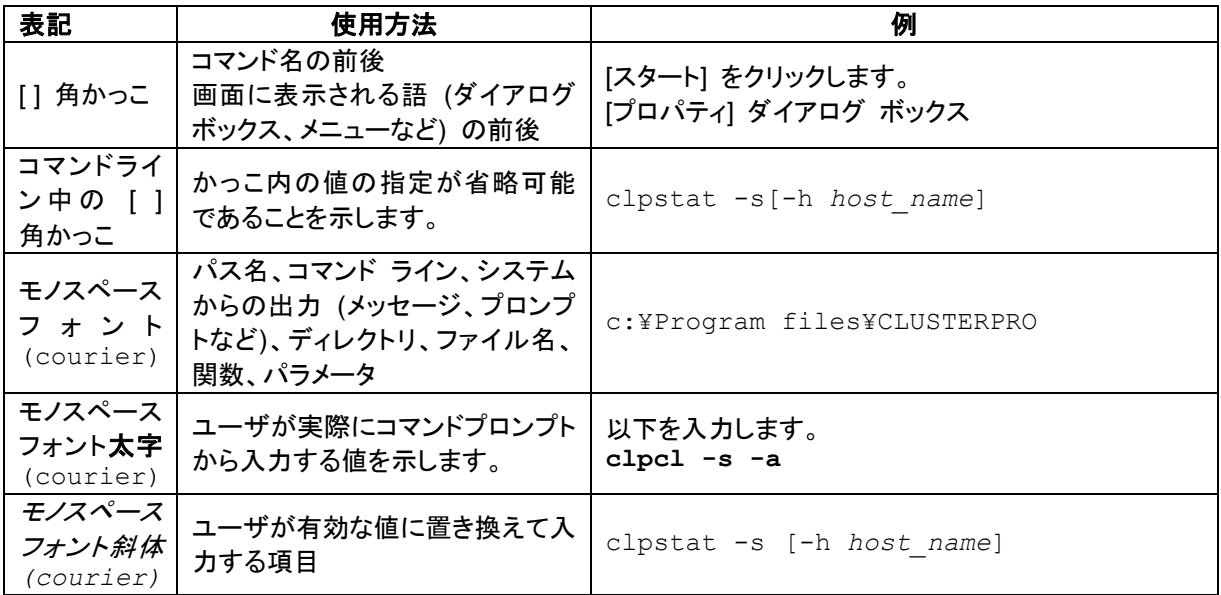

## 最新情報の入手先

<span id="page-10-0"></span>最新の製品情報については、以下の Web サイトを参照してください。

<http://jpn.nec.com/clusterpro/>

## <span id="page-12-0"></span>第1章 CLUSTERPRO X **SingleServerSafe** について

本章では、CLUSTERPRO X SingleServerSafe の機能や要件について説明します。

本章で説明する項目は以下の通りです。

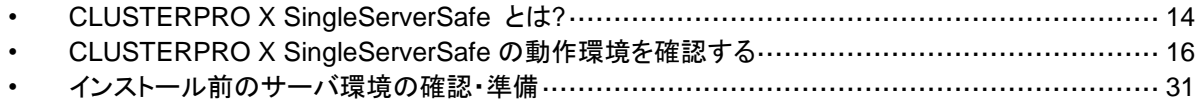

## <span id="page-13-0"></span>**CLUSTERPRO X SingleServerSafe** とは**?**

CLUSTERPRO X SingleServerSafe は、サーバにセットアップすることで、サーバ上のアプ リケーションやハードウェアの障害を検出し、障害発生時には、アプリケーションの再起動や サーバの再起動を自動的に実行することで、サーバの可用性を向上させる製品です。

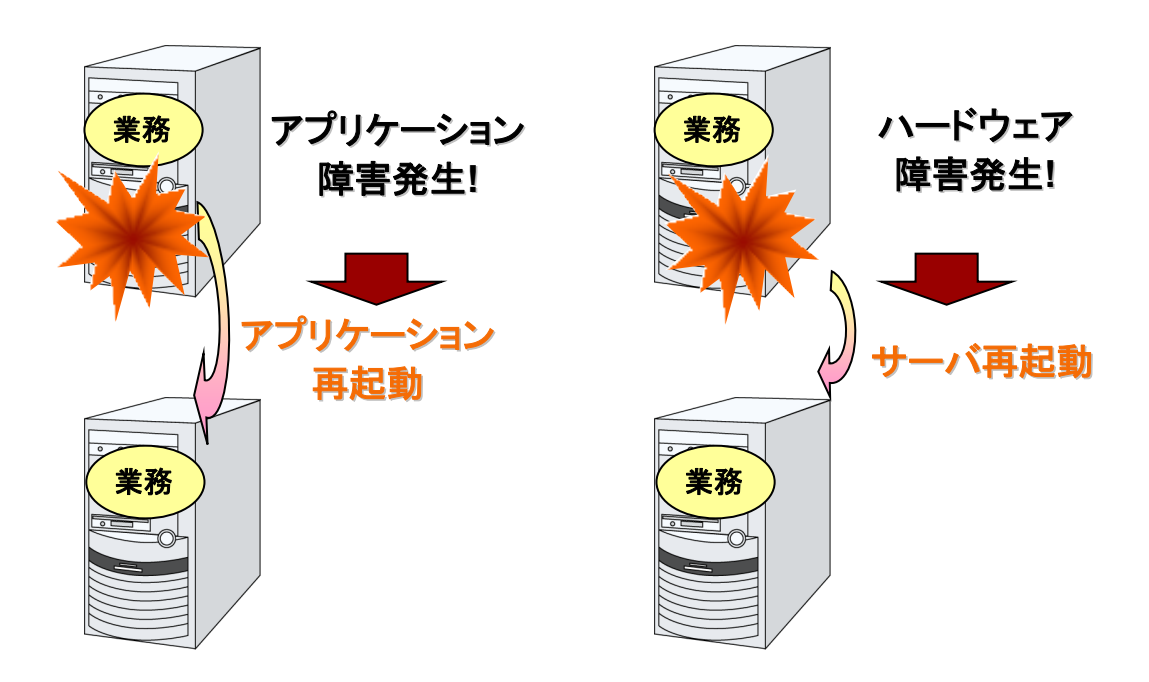

### <span id="page-14-0"></span>**CLUSTERPRO X SingleServerSafe** のソフトウェア構成

CLUSTERPRO X SingleServerSafe は、以下の 3 つのソフトウェアで構成されています。

CLUSTERPRO Server

CLUSTERPRO X SingleServerSafe のメインモジュールです。サーバにインストールし ます。

Builder

CLUSTERPRO X SingleServerSafe の構成情報を作成するためのツールです。 WebManager の設定モードとして動作するオンライン版と、管理端末に個別にインス トールするオフライン版があり、オンライン版は WebManager に組み込まれています。 WebManager と同じく、ユーザインターフェースとして Web ブラウザを利用します。

WebManager

CLUSTERPRO X SingleServerSafe の運用管理を行うための管理ツールです。 ユーザインターフェースとして Web ブラウザを利用します。実体は CLUSTERPRO Server に組み込まれているため、インストール作業は不要です。

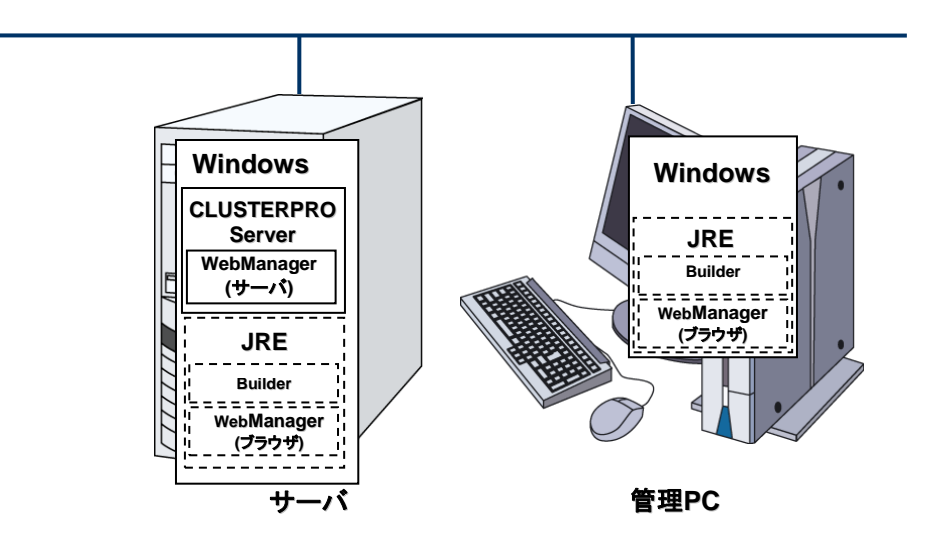

Builder と WebManager は JavaVM 上で動作する JAVA アプレットです。JRE(Java Runtime Environment) がインストールされているマシン上で動作させることが可能です。 よって、CLUSTERPRO X SingleServerSafe のインストールサーバに JRE をインストール すれば、そのサーバ上で Builder および WebManager を使用することができます。

## <span id="page-15-0"></span>**CLUSTERPRO X SingleServerSafe** の動作環境を 確認する

以下に動作環境一覧を示しますので、使用するマシンごとに、動作環境を確認してください。

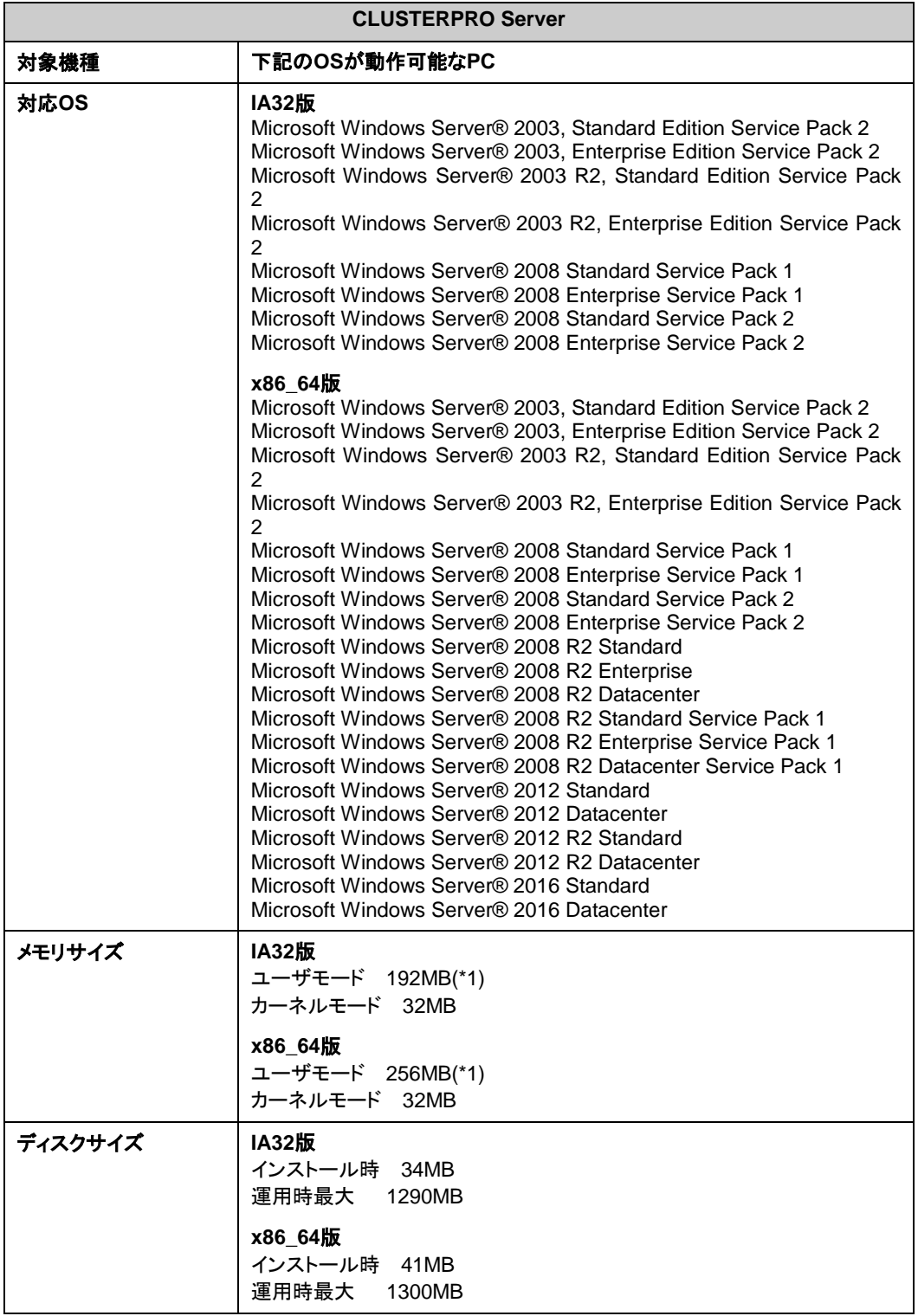

(\*1) オプション類を除く

CLUSTERPRO X SingleServerSafe 3.3 for Windows インストールガイド

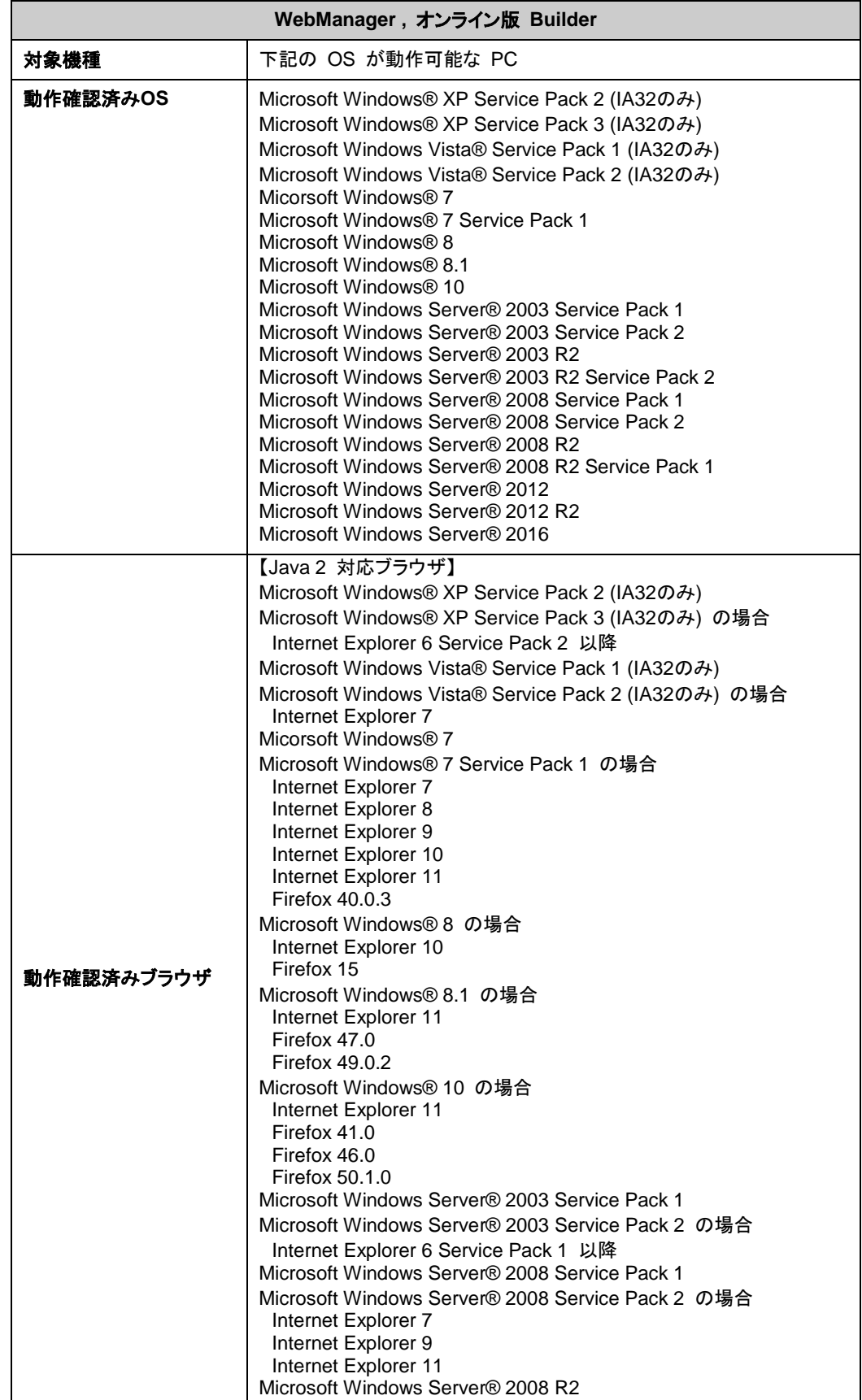

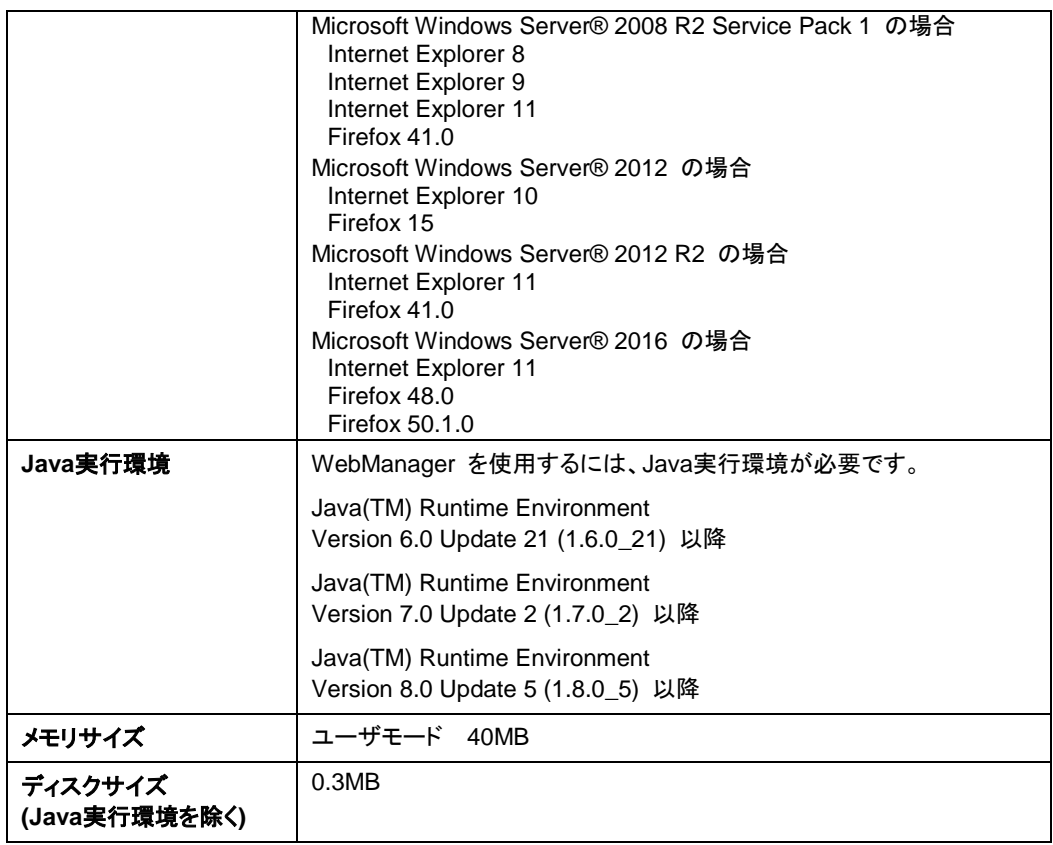

注: x86\_64 のマシン上で WebManager を動作させるには 32bit 用のブラウザを使用す る必要があります。

注: x86\_64 のマシン上で WebManager を動作させるには 32bit 用の Java Runtime Environment を使用する必要があります。

注: Internet Explorer 9 をご利用の場合、http://<IP アドレス>:29003 で接続する場合、事 前に該当の IP アドレスを [ローカル イントラネット] の [サイト] に登録する必要があります。

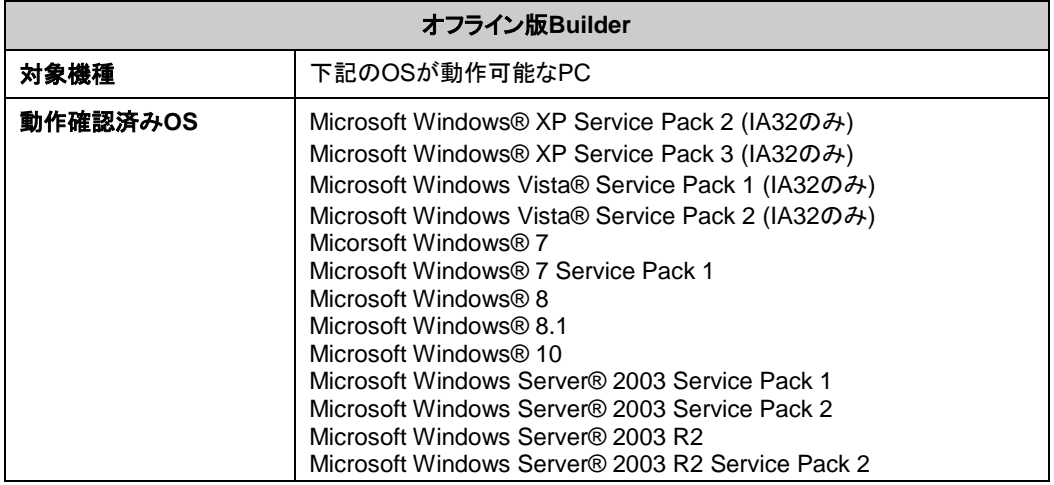

CLUSTERPRO X SingleServerSafe 3.3 for Windows インストールガイド

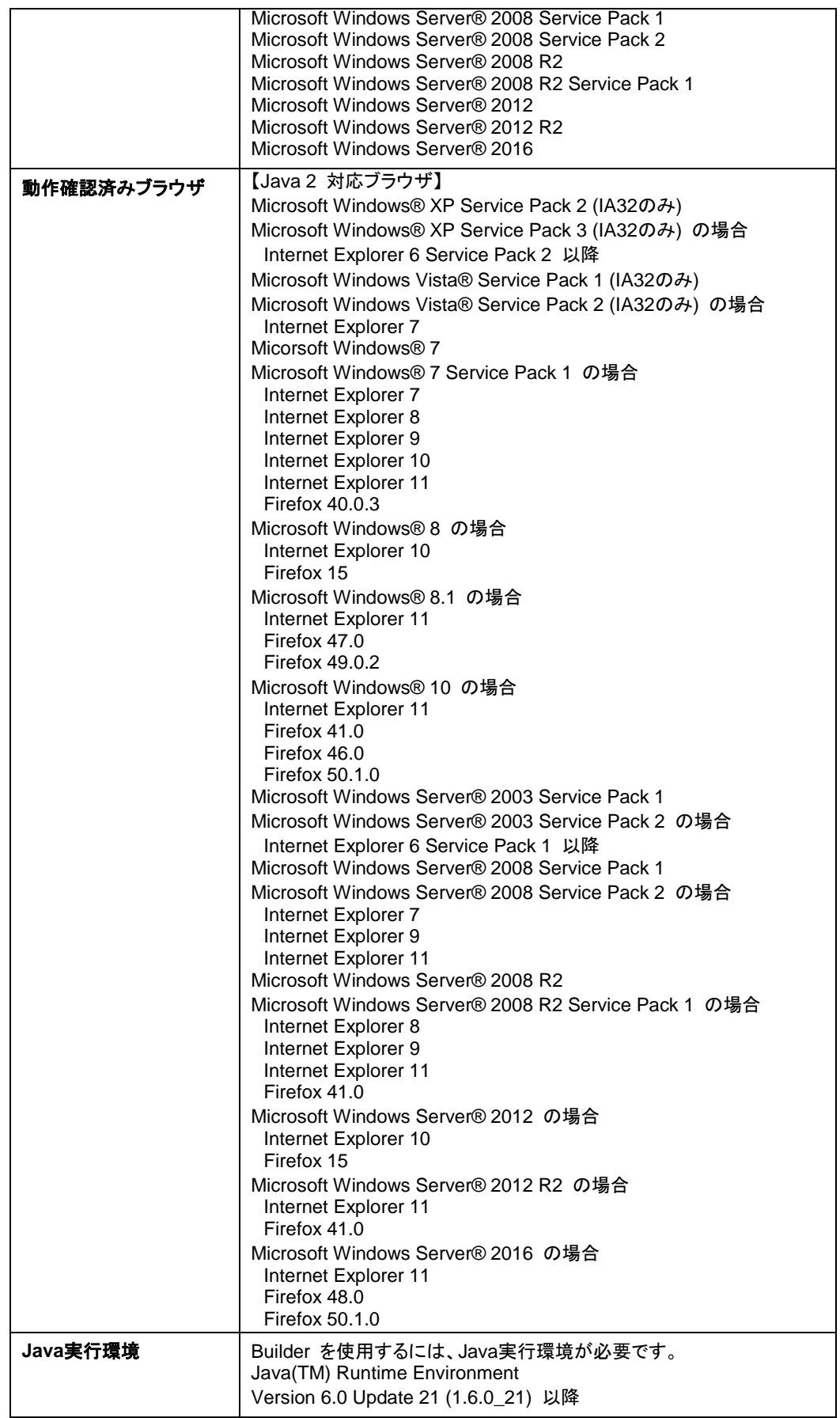

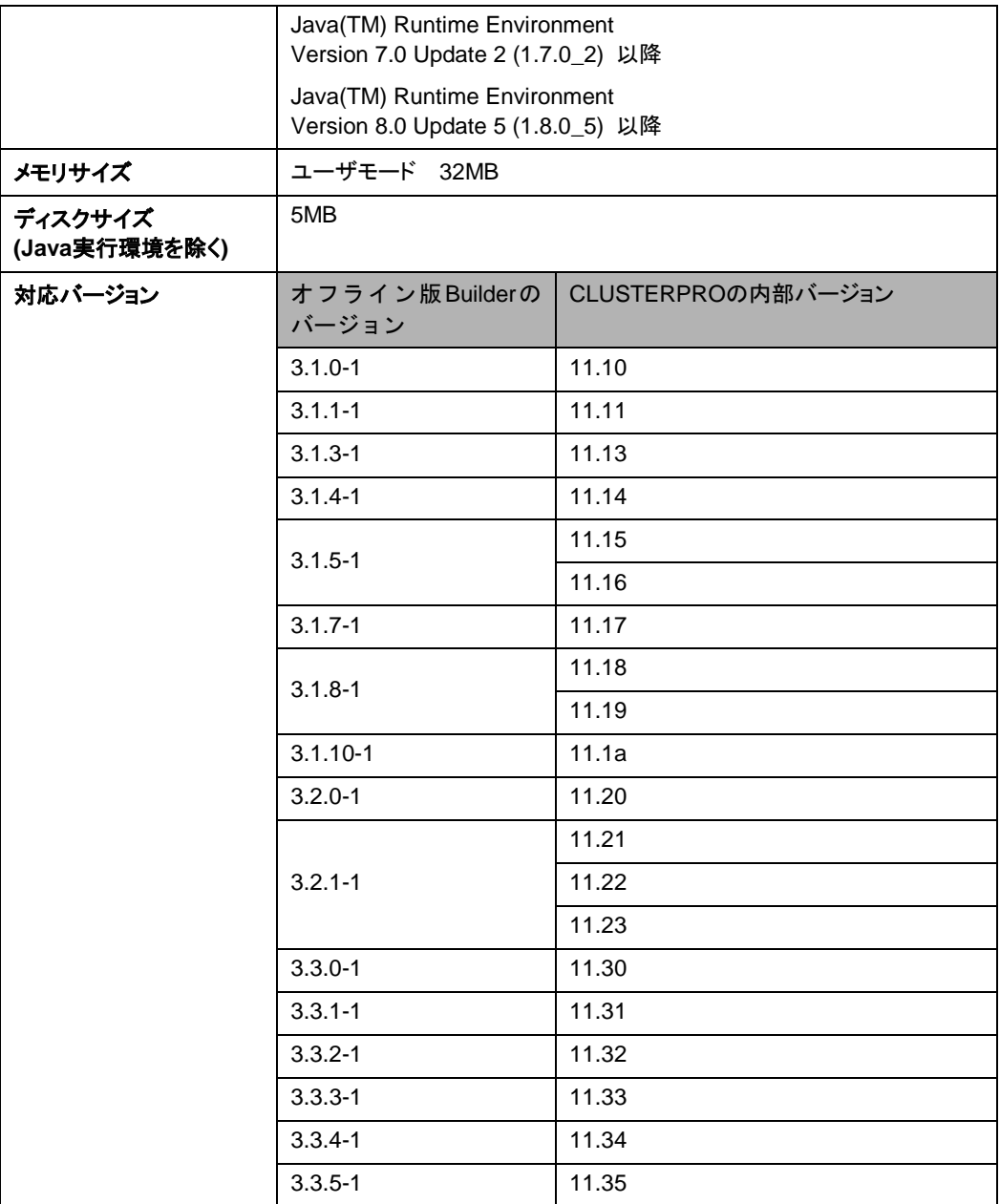

注: x86\_64 のマシン上で Builder を動作させるには 32bit 用のブラウザを使用する必要 があります。

注: x86\_64 のマシン上で Builder を動作させるには 32bit 用の Java Runtime Environment を使用する必要があります。

注: バージョン 3.1.8-1 以前のオフライン版 Builder は Java Runtime Environment Version 7 Update 25 で動作しません。

注:オフライン版 Builder は Java Runtime Environment Version 7 Update 45 で動作しませ ん。

注: Internet Explorer 9 をご利用の場合、http://<IP アドレス>:29003 で接続する場合、事 前に該当の IP アドレスを [ローカル イントラネット] の [サイト] に登録する必要があります。

### <span id="page-21-0"></span>SNMP 連携機能の動作環境

SNMP 連携機能の動作確認を行った OS を下記に提示します。

IA32 版

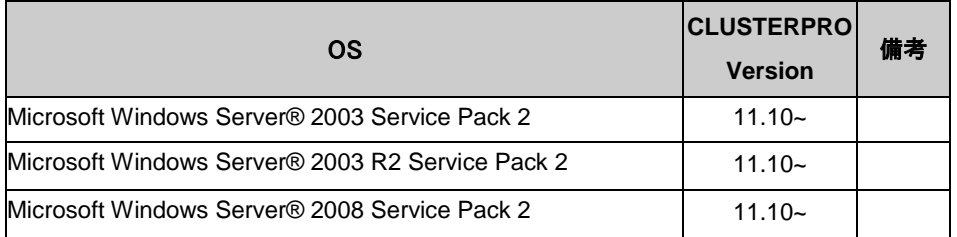

#### x86\_64 版

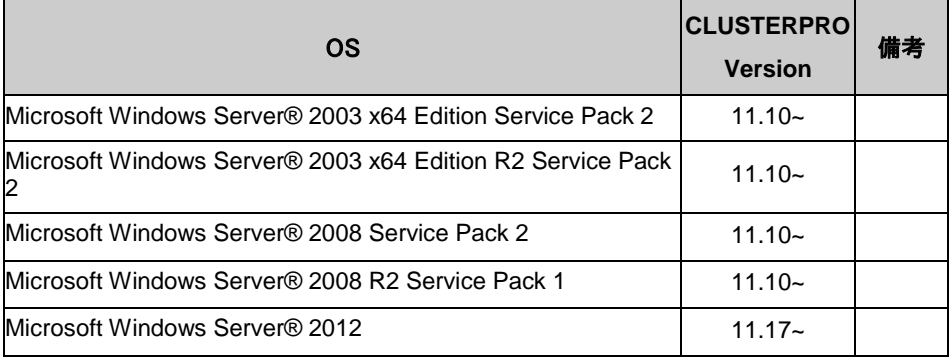

注: IPv6 による SNMP 情報取得は、Microsoft Windows Server 2008 以降でご利用くだ さい。

### <span id="page-22-0"></span>**JVM** 監視の動作環境

JVM 監視を使用する場合には、Java 実行環境が必要です。

Java(TM) Runtime Environment Version6.0 Update 21 (1.6.0\_21) 以降

Java(TM) Runtime Environment Version7.0 Update 6 (1.7.0\_6) 以降

Java(TM) Runtime Environment Version8.0 Update 11 (1.8.0\_11) 以降

Java(TM) Runtime Environment Version9.0 (1.9.0) 以降

JVM 監視ロードバランサ連携機能(BIG-IP Local Traffic Manager と連携する場合)を使用す るには、Microsoft .NET Framework の実行環境が必要です。

Microsoft .NET Framework 3.5 Service Pack 1

Microsoft .NET Framework 3.5 SP1 日本語 Language Pack

JVM 監視 ロードバランサ連携機能の動作確認を行ったロードバランサを下記に提示します。 IA32 版

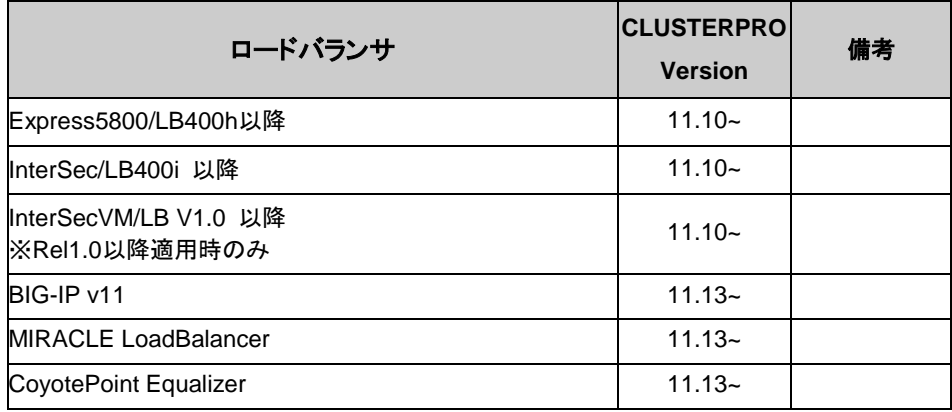

#### x86\_64 版

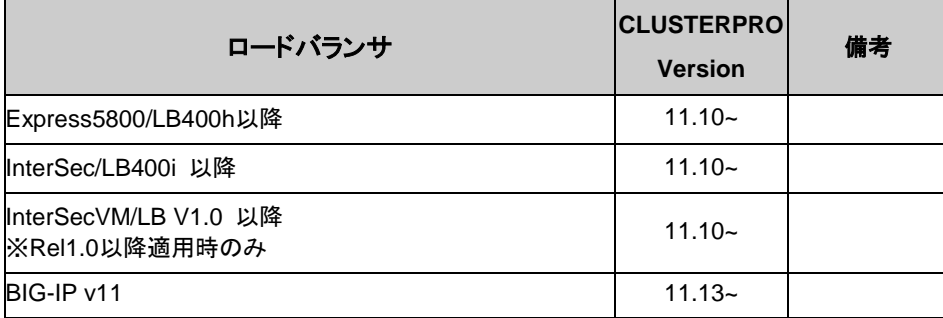

### 第 1 章 CLUSTERPRO X SingleServerSafe について

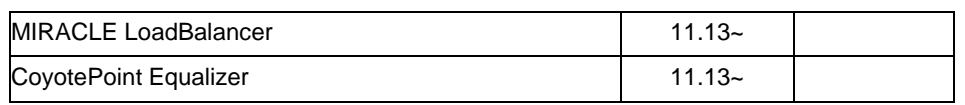

### <span id="page-24-0"></span>システム監視及びシステムリソース情報を収集する機能の動作環境

System Resource Agent を使用するには、Microsoft .NET Framework の実行環境が必要 です。

Microsoft .NET Framework 3.5 Service Pack 1

Microsoft .NET Framework 3.5 SP1 日本語 Language Pack

注 **1**: Microsoft .NET Framework のバージョンは、必ず 3.5 を使用してください。

注 **2**: 環境により、Microsoft .NET Framework 3.5 Service Pack 1 をインストールすると、 自動で Microsoft .NET Framework 3.5 SP1 日本語 Language Pack がインストールされる 場合があります。

Windows Server 2008 R2 でのインストール手順

[ スタート ] メニュー → [ 管理ツール ] → [ サーバー マネージャー ]

上記手順で、[ サーバー マネージャー ] が表示されますので、[ 操作(A) ] を選択し、表示さ れたメニューから [ 機能の追加 ] を選択してください。

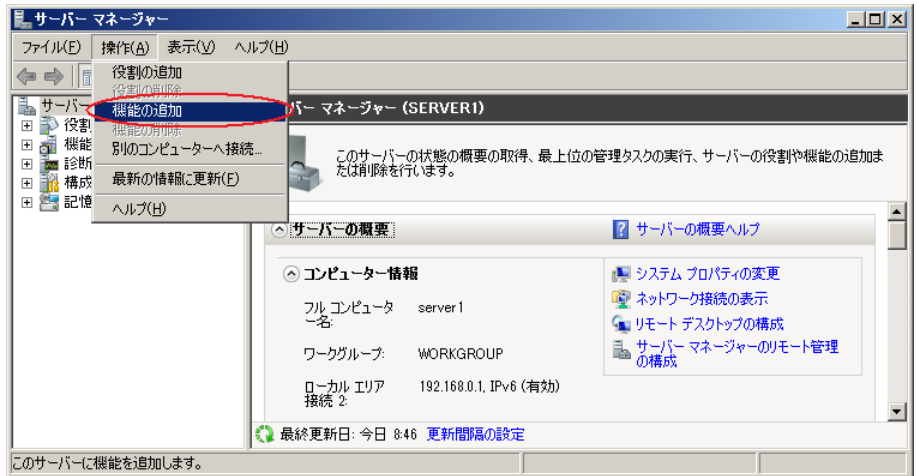

図 **1** サーバー マネージャー画面

[ 機能の追加ウィザード ] が表示されますので、[ .Net Framework 3.5.1 の機能 ] にチェッ クを入れ、画面の指示にしたがい、インストールしてください。

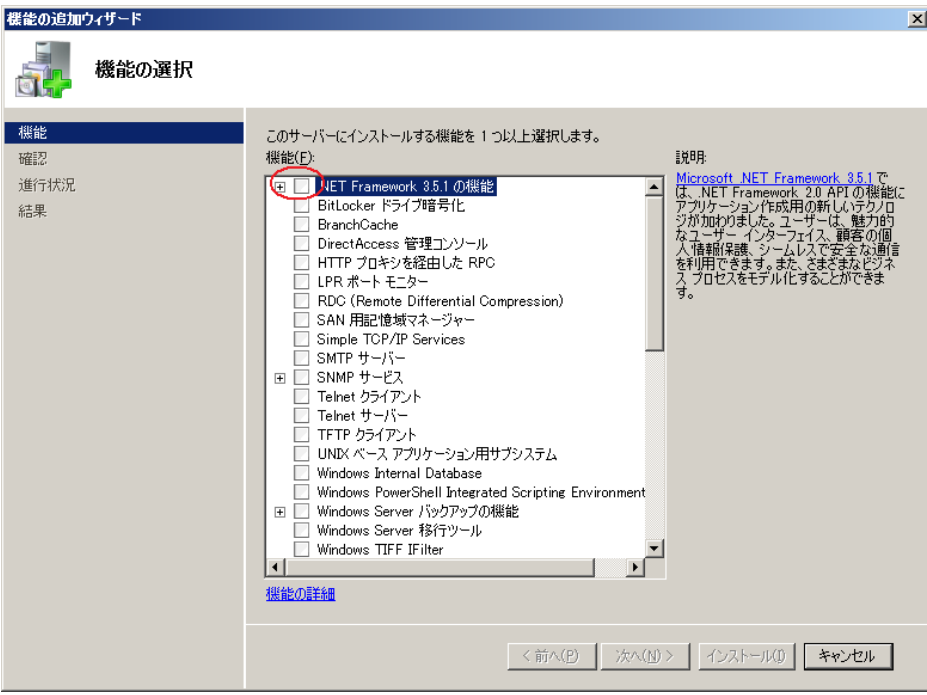

図 **2** 機能の追加ウィザード

.Net Framework 3.5 がインストールされているかどうかは [ 機能の削除ウィザード ] で確 認できます。

[ サーバー マネージャー ] 画面で、[ 操作(A) ] を選択し、表示されたメニューから[ 機能の 削除 ] を選択すると下記画面が表示されます。

[ .Net Framework 3.5.1 の機能 ] がチェックできる場合、インストールされています。

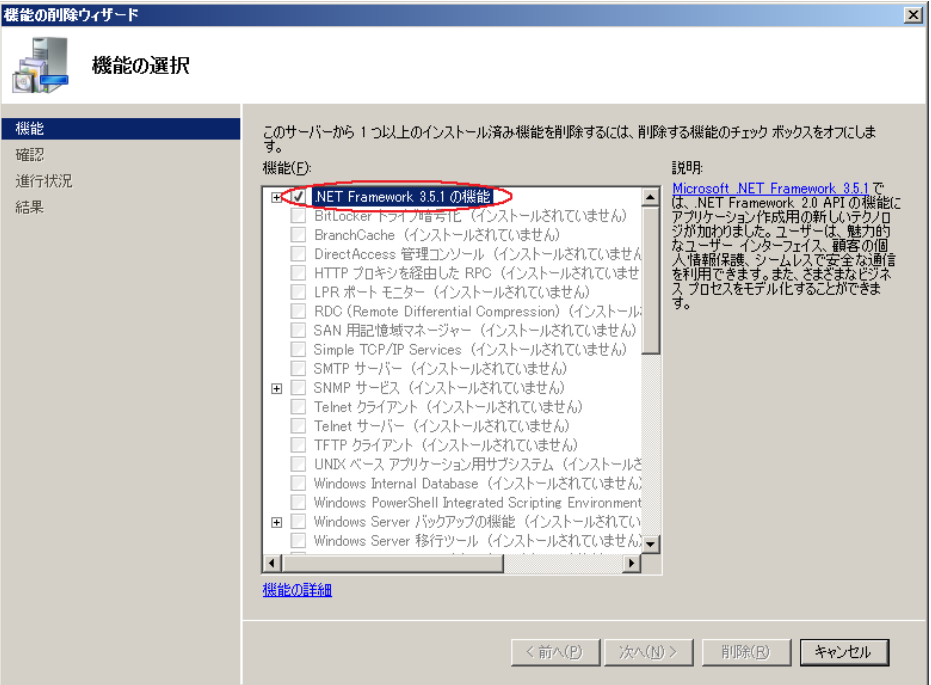

### 図 **3** 機能の削除ウィザード

System Resource Agent を Windows Server 2008 R2 に導入する場合、Microsoft が提供 している以下のパッチを適用する必要があります。

パッチ番号: KB981314

以下の URL からパッチを取得し、適用してください。

<http://support.microsoft.com/kb/981314/ja>

Windows Server 2012 でのインストール手順

サーバがインターネットにつながらない状態の場合、OS のインストール媒体を用意してくださ い。インターネットにつながる状態の場合は必要ありません。

[ サーバー マネージャー ] を起動し、[ ダッシュボード ] 画面で[ クイックスタート ] を選択し てください。

表示されたメニューから[ ②役割と機能の追加 ] を選択し、[ 役割と機能の追加ウィザード ] を表示します。

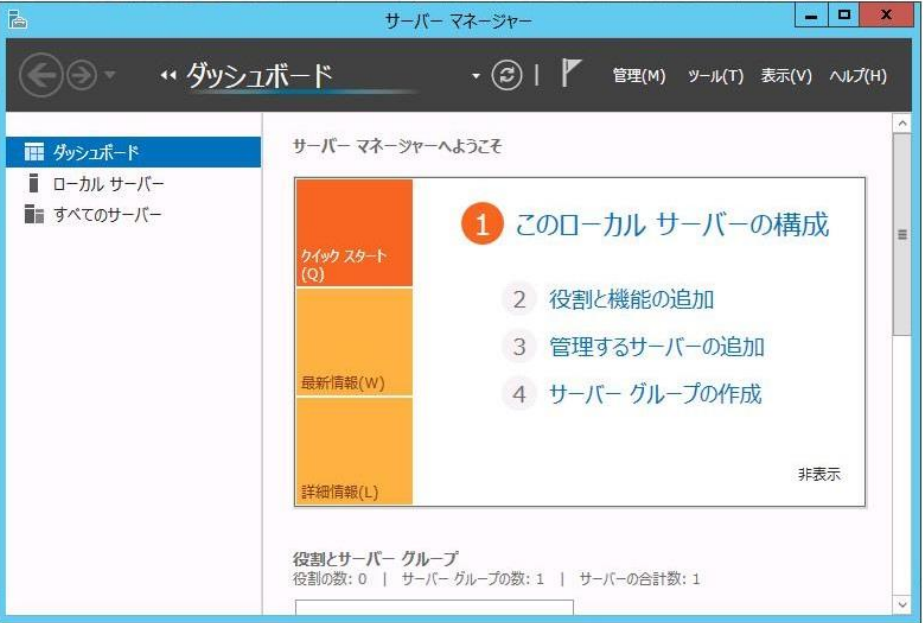

#### 図 **4** サーバーマネージャー

[ 開始する前に ] 画面が表示された場合、[ 次へ ] をクリックします。

[ インストールの種類 ] 画面で[ 役割ベースまたは機能ベースのインストール ] を選択し、 [ 次へ ] をクリックします。

[ サーバーの選択 ] 画面で[ サーバー プールからサーバーを選択 ] を選択し、一覧から対 象サーバを選択して[ 次へ ] をクリックします。

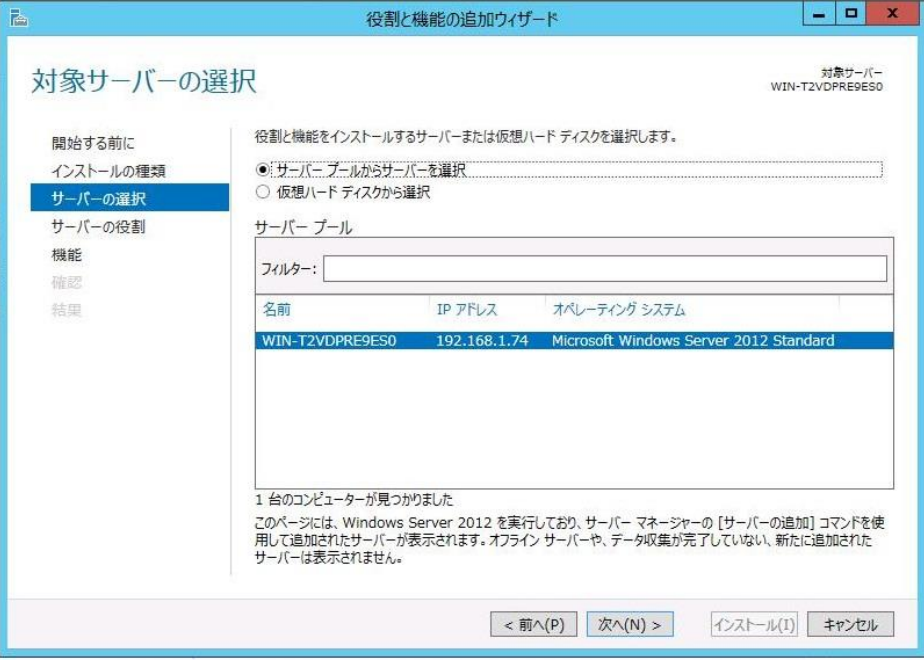

図 **5** 対象サーバの選択

[ サーバーの役割 ] 画面で[ 次へ ] をクリックしてください。

[ 機能 ] 画面で[ .Net Framework 3.5 Features ] にチェックを入れ、[ 次へ ] をクリックしま す。

| ħ                                                                    | 役割と機能の追加ウィザード                                                                                                    | $\boldsymbol{\mathsf{x}}$<br>▫                                                                                                    |
|----------------------------------------------------------------------|----------------------------------------------------------------------------------------------------|----------------------------------------------------------------------------------------------------|
| 機能の選択<br>開始する前に<br>インストールの種類<br>サーバーの選択<br>サーバーの役割<br>機能<br>確認<br>結果 | 選択したサーバーにインストールする機能を1つ以上選択します。<br>機能<br>NET Framework 3.5 Features<br>.NET Framework 4.5 Features (インストール済み<br>$\equiv$<br>BitLocker ドライブ暗号化<br>BitLocker ネットワーク ロック解除<br><b>BranchCache</b><br>HTTP プロキシを経由した RPC<br>IP アドレス管理 (IPAM) サーバー<br>ISNS $H - I(-H - FZ)$ | 対象サーバー<br>WIN-T2VDPRE9ES0<br>説明<br>NET Framework 3.5 では、NET<br>Framework 2.0 API の機能にアプリ<br>ケーション作成用の新しいテクノロジが加<br>わりました。ユーザーは、魅力的なユー<br>ザーインターフェイス、顧客の個人情報保<br>講、シームレスで安全な通信を利用でき<br>ます。また、さまざまなビジネスプロセスを<br>モデル化することができます。 |
|                                                                      | LPR ポート モニター<br>Management OData IIS 拡張機能<br>Media Foundation<br>NFS クライアント<br>RAS 接続マネージャー管理キット (CMAK)<br>RDC (Remote Differential Compression)<br>$\checkmark$<br>Concle TOD (ID Converse)<br>$\rightarrow$<br>$\langle$<br>Ш<br>次へ(N) ><br>< 前へ(P)                | キャンセル<br>インストール(I)                                                                                                    |

図 **6** 機能の選択

サーバがインターネットにつながる状態の場合、[ 確認 ] 画面で[ インストール ] をクリック し、.Net Framework 3.5 をインストールしてください。

サーバがインターネットにつながらない状態の場合、[ 確認 ] 画面で[ 代替ソースパスの指 定 ] を選択してください。

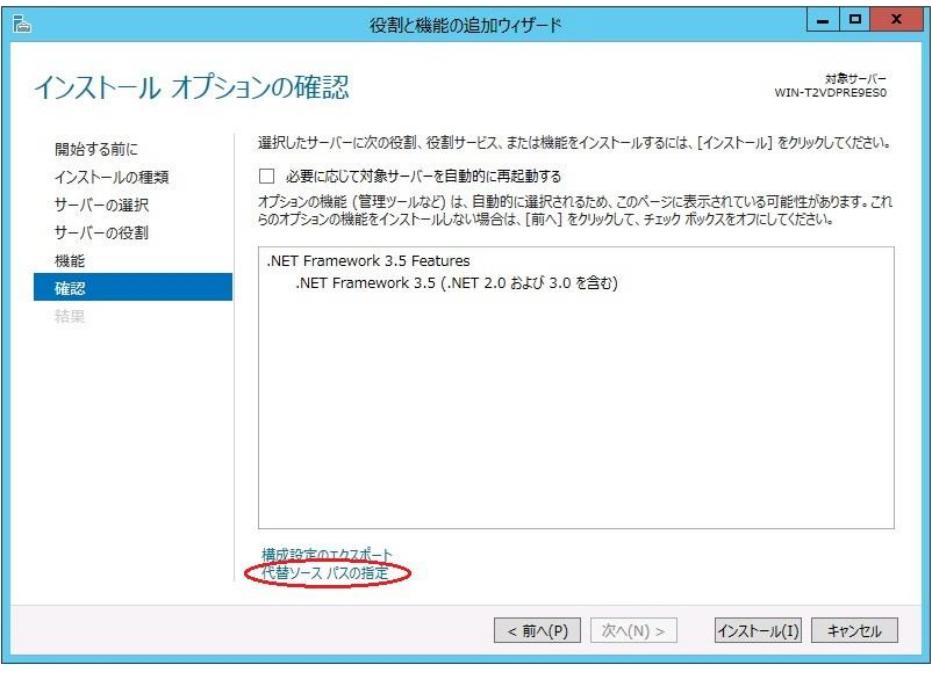

図 **7** インストール オプションの確認

表示された画面の説明を参考に[ パス ] 欄へ OS インストール媒体のパスを指定し、[ OK ] をクリックしてください。その後[ インストール ] をクリックし、.Net Framework 3.5 をインストー ルしてください。

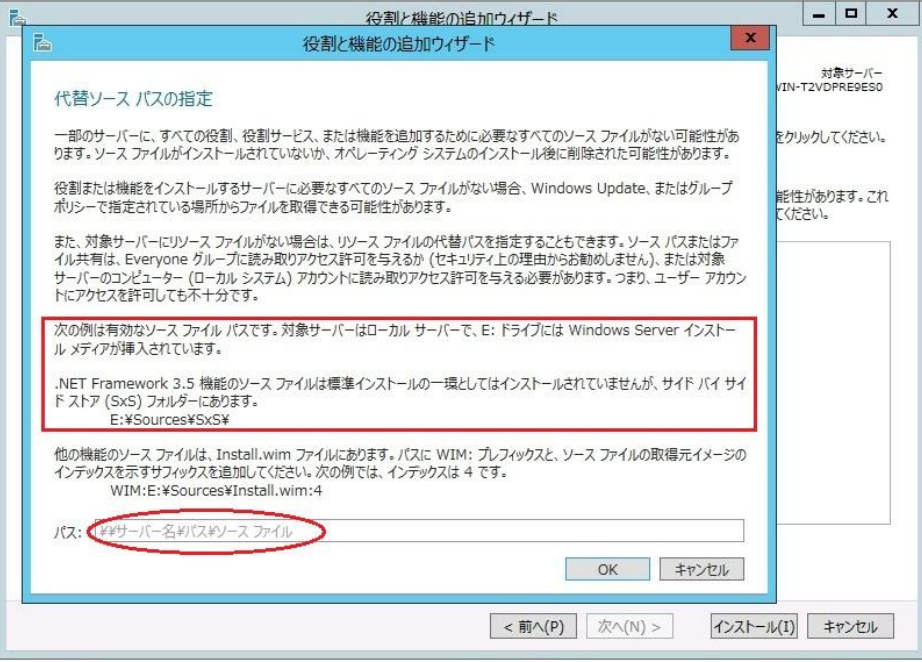

図 **8** 代替ソース パスの指定

CLUSTERPRO X SingleServerSafe 3.3 for Windows インストールガイド

## <span id="page-30-0"></span>インストール前のサーバ環境の確認・準備

実際にハードウェアの設置を行った後に、以下を確認してください。

- **1.** ネットワークの確認 (必須)
- **2.** ファイアウォールの確認 (必須)
- **3.** パワーセービング機能をオフにする (必須)

### <span id="page-30-1"></span>**1.** ネットワーク設定を確認する **(**必須**)**

ipconfig コマンドや ping コマンドを使用してネットワークの状態を確認してください。

- ◆ IP アドレス
- ◆ ホスト名

### <span id="page-30-2"></span>**2.** ファイアウォールの設定を確認する **(**必須**)**

CLUSTERPRO X SingleServerSafe は、デフォルトで以下のポート番号を使用します。この ポート番号について Builder で変更が可能です。これらのポート番号には、CLUSTERPRO X SingleServerSafe 以外のプログラムからアクセスしないようにしてください。また、ファイア ウォールの設定を行う場合には、CLUSTERPRO X SingleServerSafe が下記のポート番号 にアクセスできるようにしてください。

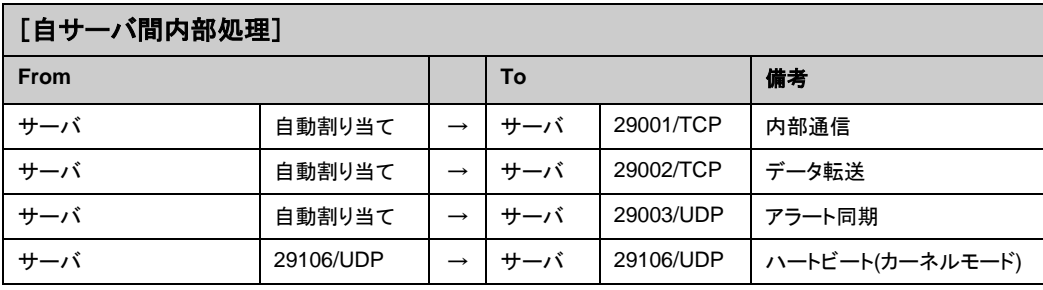

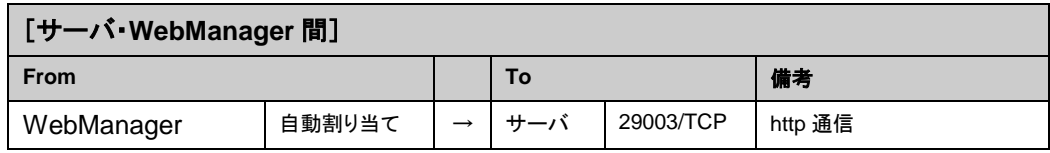

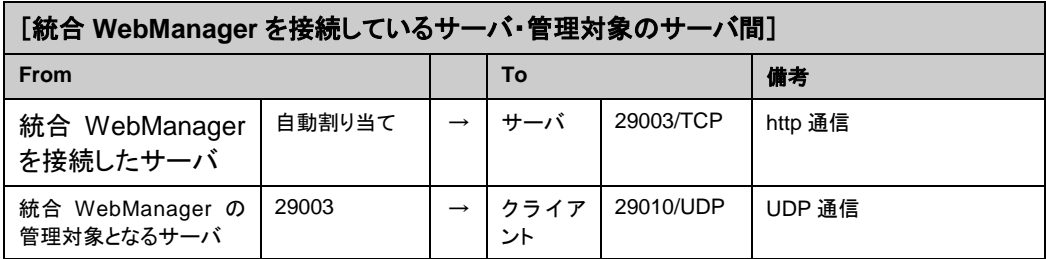

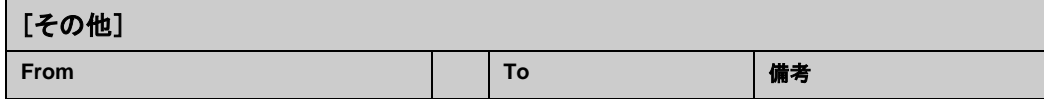

#### 第 1 章 CLUSTERPRO X SingleServerSafe について

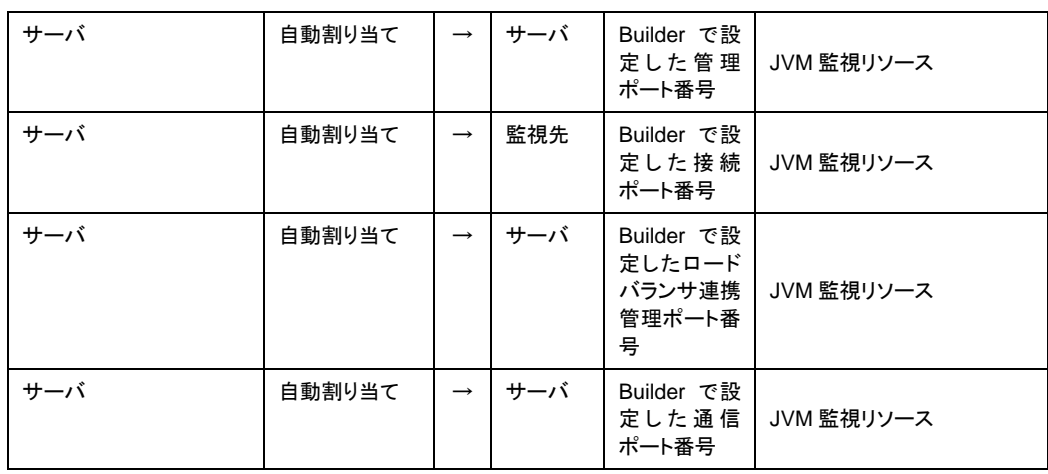

注**:** 自動割り当てでは、その時点で使用されていないポート番号が割り当てられます。

OS が管理している通信ポート番号の自動割り当ての範囲が CLUSTERPRO X SingleServerSafe が使用する通信ポート番号と重複する場合があります。

重複している場合は、CLUSTERPRO X SingleServerSafe が使用するポート番号を変更す るか、または OS が管理している通信ポート番号の自動割り当ての範囲を変更してください。

OS が管理している通信ポート番号の自動割り当ての範囲の確認方法および範囲の変更方 法は、CLUSTERPRO X の『スタートアップガイド』を参照してください。

### <span id="page-31-0"></span>**3.** パワーセービング機能をオフにする **(**必須**)**

CLUSTERPRO X SingleServerSafe 環境では、OnNow, ACPI, APM の機能を利用したパ ワーセービング(スタンバイやハイバネーション)は使用できません。この機能は以下の手順に 従って、必ずオフに設定してください。

- **1.** [コントロールパネル]-[電源オプション]を起動します。
- **2.** [電源設定]タブを選択し、次の設定を行ってください。 [電源設定]を「常にオン」にする。 [常にオンの電源設定]で、[モニタの電源]と[ハードディスクの電源]を、ともに「なし」に設定 する。 [システムスタンバイ]を「なし」に設定する。

注**:** [モニタの電源]、[ハードディスクの電源]、[システムスタンバイ]の設定について、設定 箇所がない場合は設定する必要はありません。

- **3.** [休止状態]タブを選択し、次の設定を行ってください。 [休止状態]の設定で、[休止状態を有効にする]のチェックを外す。
- **4.** [OK]をクリックし、OnNow 等の状態にならないことを確認してください。

## <span id="page-32-0"></span>第 **2** 章 **CLUSTERPRO X SingleServerSafe** をインストー ルする

本章では、CLUSTERPRO X SingleServerSafe のインストール手順について説明します。CLUSTERPRO X SingleServerSafe のインストールには、CLUSUTERPRO SingleServerSafe のメインモジュールである CLUSTERPRO Server をインストールします。 SingleServerSafe の構築用に、別途マシンを用意している 場合は、そのマシンに対して、Builder のインストール作業を行ってください。

本章で説明する項目は以下のとおりです。

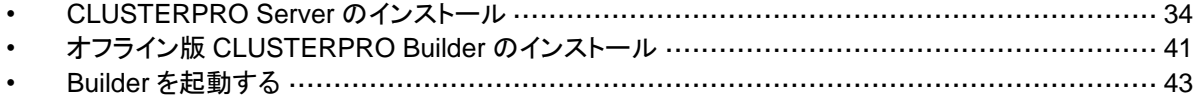

## <span id="page-33-0"></span>**CLUSTERPRO Server** のインストール

システムを構築するサーバマシンに、CLUSTERPRO X SingleServerSafe のメインモジュー ルである CLUSTERPRO Server をインストールします。

インストール時にはライセンス登録が要求されます。必要なライセンスファイルまたはライセン スシートを用意しておきます。

## <span id="page-33-1"></span>**CLUSTERPRO X SingleServerSafe** を新規にインストールするには

以下の手順に従って、CLUSTERPRO X SingleServerSafe をインストールします。

- 注 **1**: Administrator 権限を持つアカウントでインストールしてください。
- 注 **2**: インストールすると、Windows のメディアセンス機能(LAN ケーブル抜け等によるリンク ダウン発生時に IP アドレスを非活性にする機能)が無効になります。
- 注 **3**: Windows SNMP Service がインストールされている場合、CLUSTERPRO Server の インストールにより SNMP 連携機能が自動で設定されます。しかし、インストールされ ていない場合は設定されません。 CLUSTERPRO Server インストール後に設定するには「SNMP [連携機能を手動で設](#page-44-0) [定するには」](#page-44-0)を参照してください。
- **1.** インストール CD-ROM を CD-ROM ドライブに入れます。
- **2.** インストールのメニュー画面が表示されます。

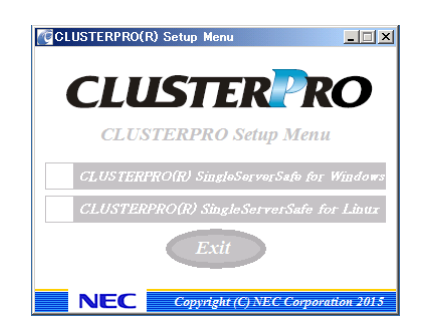

注: メニュー画面が自動で起動しない場合は、CD-ROM のルートフォルダにある menu.exe をダブルクリックします。

**3.** メニュー画面が表示されたら CLUSTERPRO® SingleServerSafe for Windows を選択 します。

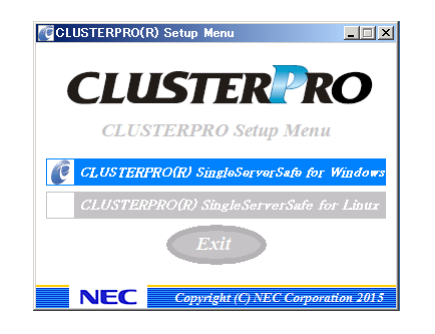

注: いずれも選択せずに Exit ボタンをクリックすると、メニューが終了します。

**4.** CLUSTERPRO® X SingleServerSafe 3.3 for Windows を選択します。

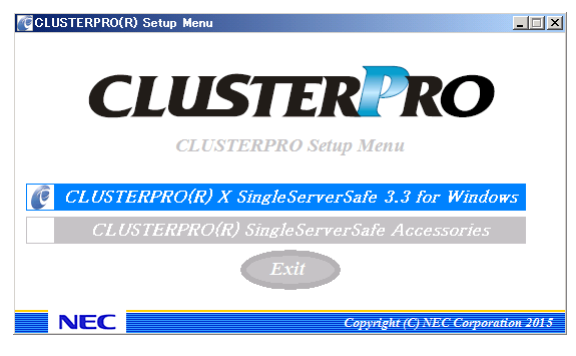

注: いずれも選択せずに Exit ボタンをクリックすると、前のメニュー画面に戻ります。

**5.** [CLUSTERPRO SingleServerSafe Setup へようこそ] が表示されます。[次へ] をクリッ クします。

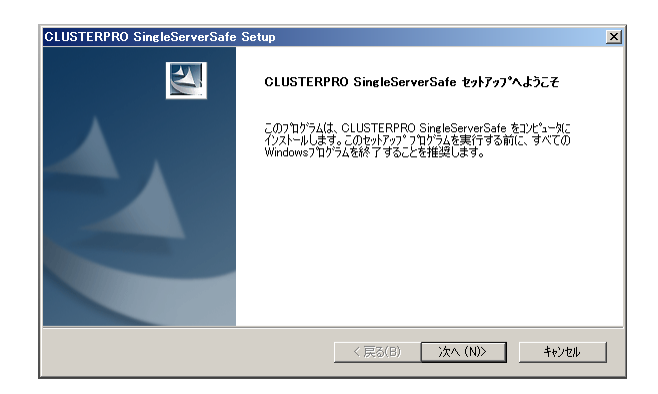

**6.** [インストール先の選択] が表示されます。変更する場合は [参照] をクリックしてディレク トリを指定します。[次へ] をクリックします。

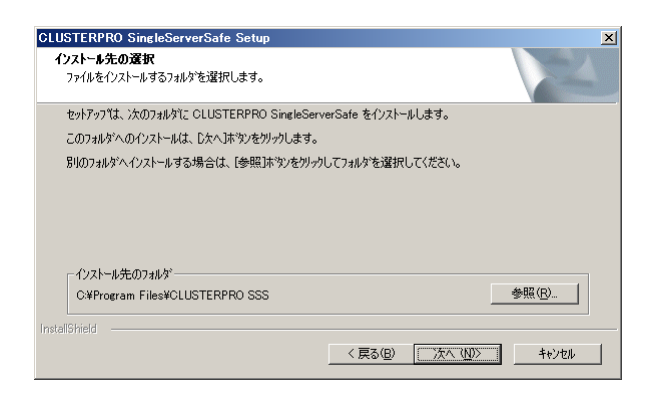

**7.** [インストール準備の完了] が表示されます。[インストール] をクリックしてインストールを 開始します。

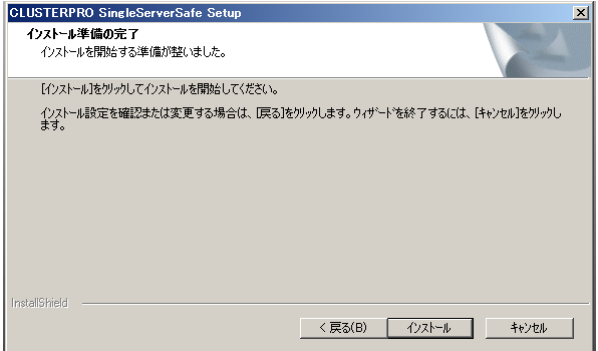

**8.** インストールが終了すると、[通信ポート番号設定] 画面が表示されます。通常は、既定値 のまま [次へ] をクリックします。

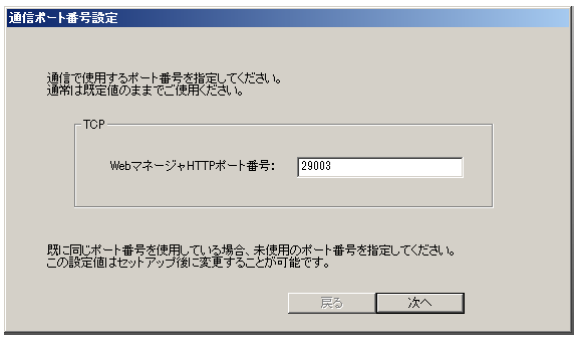

- 注: ここで設定したポート番号は構成情報の作成時に再度設定を行う必要があります。 ポート番号の設定の詳細は『設定ガイド』の「第6章 その他の設定の詳細」の「クラス タプロパティ」を参照してください。
- **9.** [ライセンスマネージャ] が表示されます。[登録] をクリックします。
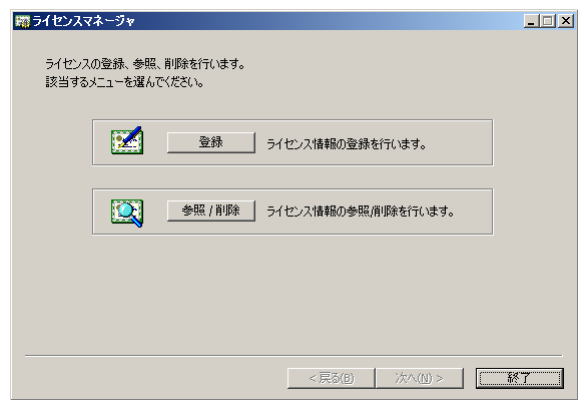

**10.** [ライセンス項目を入力して登録] をクリックしてライセンスを登録します。

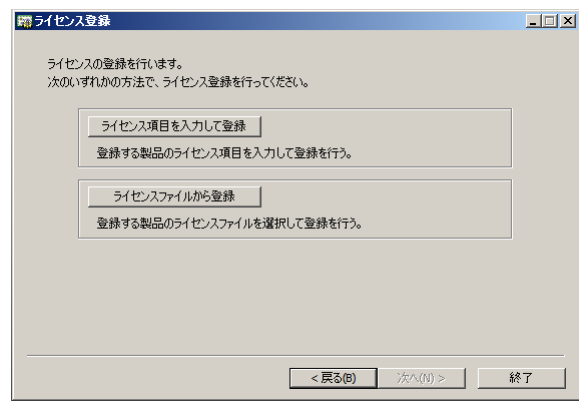

**11.** ライセンスシートを元に、OS 情報、製品区分、製品名を選択して、[次へ]をクリックしま す。

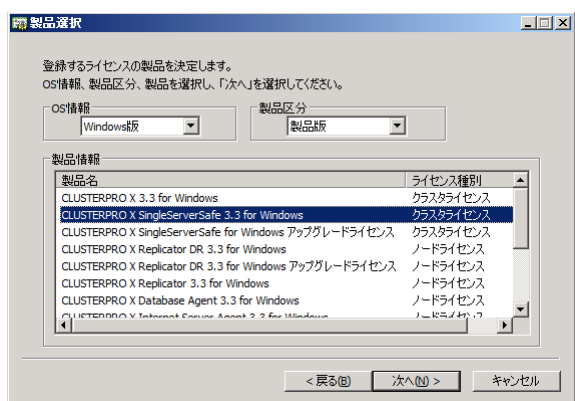

**12.** ライセンスシートを元に、ライセンス単位、ライセンス数を入力して、[次へ]をクリックしま す。

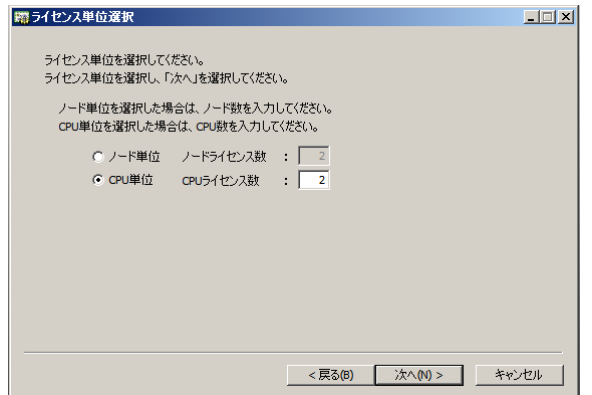

**13.** ライセンスシートを元に、シリアル No、ライセンスキーを入力して、[次へ]をクリックします。

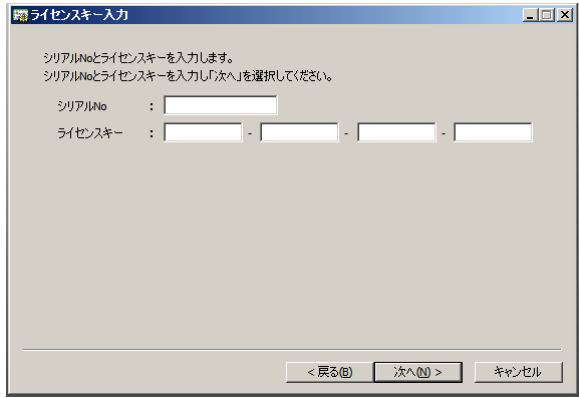

**14.** ライセンス登録確認画面が表示されるので、内容を確認した後、[次へ] をクリックすると、 確認のメッセージが表示されます。

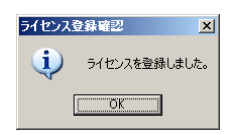

- **15.** 上記 9 のライセンスマネージャの最初の画面に戻ります。オプション類のライセンスの登 録を同様に行ってください。全てのライセンスの登録が終わったら、[終了] をクリックして、 ライセンスマネージャを終了します。
- **16.** [InstallShield Wizard の完了] が表示されます。再起動するかの確認画面が表示される ので、再起動を選択し [完了] をクリックします。直ちにサーバが再起動されます。

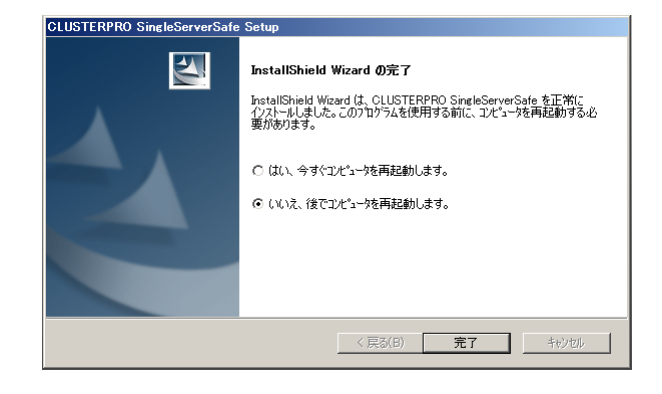

注: 既定値は、「いいえ、後でコンピュータを再起動します」になっています。

#### **CLUSTERPRO X SingleServerSafe** を新規にサイレントモードでイン ストールするには

サイレントモードとは、インストーラ実行時にダイアログを表示してユーザからの応答を受ける ことなく、自動的にインストールを行う方式です。 インストール先のフォルダやインストールオ プションがすべてのサーバマシンで同じである場合には、この機能を使用すると便利です。 こ の機能を使用すると、ユーザのインストール時の手間が軽減されるとともに、誤った指定によ るインストールミスを防ぐことができます。

以下の手順に従って、クラスタを構成する各サーバにCLUSTERPRO X SingleServerSafe を インストールします。

- 注 **1**: Administrator 権限を持つアカウントでインストールしてください。
- 注 **2**: インストールすると、Windows のメディアセンス機能(LAN ケーブル抜け等によるリンク ダウン発生時に IP アドレスを非活性にする機能)が無効になります。
- 注 **3**: Windows SNMP Service がインストールされている場合、CLUSTERPRO Server の インストールにより SNMP 連携機能が自動で設定されます。しかし、インストールされ ていない場合は設定されません。 CLUSTERPRO Server インストール後に設定するには「SNMP [連携機能を手動で設](#page-44-0) [定するには」](#page-44-0)を参照してください。

<事前準備>

インストール先のフォルダ(既定値は、"C:¥Program Files¥CLUSTERPRO SSS")を変更す る場合は、事前に応答ファイルを作成します。以下の手順で応答ファイルを作成してください。

**1.** 応答ファイルをインストール CD-ROM からサーバからアクセス可能な場所へコピーします。

OS が x86\_64 の場合:インストール CD-ROM 内の Windows¥3.3¥common¥server¥x64¥response¥setup\_sss\_inst\_jp.iss をコピーします。

OS が x86 の場合: インストール CD-ROM 内の Windows¥3.3¥common¥server¥x86¥response¥setup\_sss\_inst\_jp.iss をコピーします。

**2.** 応答ファイル(setup\_inst\_jp.iss)をテキストエディタで開き、下記★のフォルダを変 更します。

```
・・・
Count=4
Dlg1={8493CDB6-144B-4330-B945-1F2123FADD3A}-SdAskDestPath-
\OmegaDlg2={8493CDB6-144B-4330-B945-1F2123FADD3A}-SdStartCopy2-0
Dlg3={8493CDB6-144B-4330-B945-1F2123FADD3A}-SdFinishReboot-
\Omega[{8493CDB6-144B-4330-B945-1F2123FADD3A}-SdWelcome-0]
Result=1
[{8493CDB6-144B-4330-B945-1F2123FADD3A}-SdAskDestPath-0]
szDir=C:¥Program Files¥CLUSTERPRO SSS ★
Result=1
・・・
```
<インストール手順>

**1.** コマンドプロンプトから下記のコマンドを実行し、セットアップを起動します。

# "<*silent-install.bat のパス*>\silent-install.bat" <*応答ファイルのパ* ス>

※<*silent-install.bat* のパス>は、 OS が x86\_64 の場合:インストール CD-ROM 内の Windows¥3.3¥common¥server¥x64¥silent-install.bat

 OS が x86 の場合:インストール CD-ROM 内の Windows¥3.3¥common¥server¥x86¥silent-install.bat

※既定値("C:¥Program Files¥CLUSTERPRO SSS")でインストールする場合、 <応答 ファイルのパス>は省略してください。

**2.** コマンドプロンプトから下記のコマンドを実行し、ライセンスを登録します。

# "<**インストール先のフォルダ**>¥bin¥clplcnsc.exe" -i <ライセンスファイルのパ ス>

**3.** サーバを再起動します。

# オフライン版 **CLUSTERPRO Builder**のインストール

オフライン版 CLUSTERPRO Builder は CLUSTERPRO X SingleServerSafe をインストール したサーバにインストールする必要はありません。Web ブラウザで CLUSTERPRO X SingleServerSafe に接続することができないマシンで CLUSTERPRO X SingleServerSafe の構成情報を作成・変更する場合にのみ、そのマシンにインストールしてください。

## オフライン版 **CLUSTERPRO Builder** をインストールするには

以下の手順に従って、オフライン版 CLUSTERPRO Builder をインストールします。

注: CLUSTERPRO Builder は Administrator 権限を持つアカウントでインストールしてくださ い。

- **1.** インストール CD-ROM を CD-ROM ドライブに入れます。
- **2.** インストールのメニュー画面が表示されます。

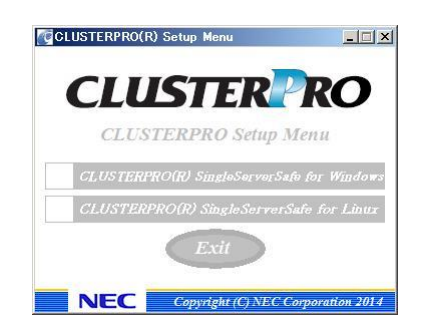

注: メニュー画面が自動で起動しない場合は、CD-ROM のルートフォルダにある menu.exe をダブルクリックします。

**3.** メニュー画面が表示されたら CLUSTERPRO® SingleServerSafe for Windows を選択 します。

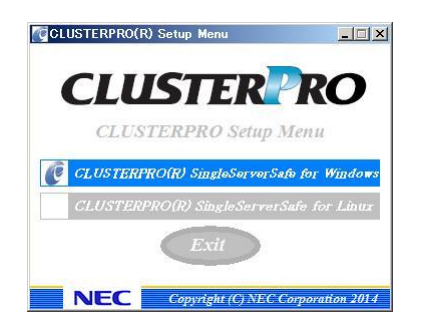

**4.** CLUSTERPRO® SingleServerSafe Accessories を選択します。

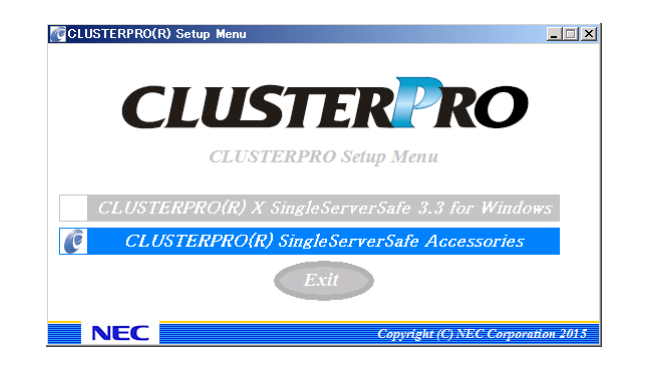

**5.** CLUSTERPRO® SingleServerSafe Builder を選択します。

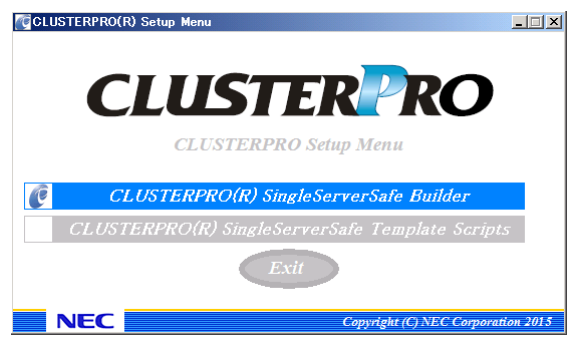

**6.** [Cluster Builder self-extracting dialog]ダイアログボックスが表示されるので、インストー ル先を選択し、[解凍]をクリックします。

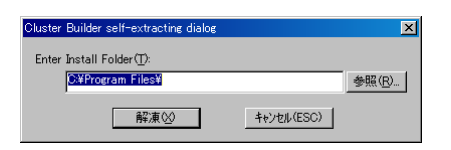

- 注: 指定したインストール先に、「¥CLUSTERPRO SSS ¥clpbuilder-w」のフォルダが作 成され、Builder 画面表示用の HTML ファイル「clptrek.htm」と各種設定情報ファイル がインストールされます。
- **7.** [ZIP 自己解凍]ダイアログボックスが表示されるので[OK]をクリックし、インストールが完 了します。

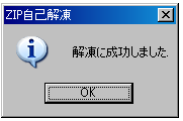

## **Builder** を起動する

CLUSTERPRO X SingleServerSafe を使用するサーバにネットワーク接続できるマシン(自 サーバを含む)上で起動する Builder を「オンライン Builder」、ネットワーク接続せずに起動する Builder を「オフライン Builder」と呼びます。設定画面や設定内容は同一ですが、起動方法や 設定情報の反映の方法に違いがあります。 以下に、それぞれの手順を説明します。

## オンライン版 **Builder** の起動

以下の手順に従って、オンライン版 CLUSTERPRO Builder を起動します。

**1.** WebManager を 起 動 し ま す 。 ブ ラ ウ ザ を 起 動 し 、 ブ ラ ウ ザ の ア ド レ ス バ ー に 、 CLUSTERPRO X SingleServerSafe をインストールしたサーバの IP アドレスとポート番 号を入力します。

http://192.168.0.1:29003/

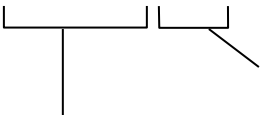

インストール時に指定したWebManager のポート番号を 指定します(既定値29003)。

CLUSTERPRO X SingleServerSafeをインストールしたサーバのIPアドレスを指定します。 自サーバの場合は、localhostでも問題ありません。

- 注 **1**: CLUSTERPRO X SingleServerSafe をインストールして、サーバを再起動してい ない状態では、WebManager が起動できないので、必ず、サーバを再起動してく ださい。
- 注 **2**: WebManager の起動には、JRE が必要です。忘れずに JRE をインストールしてく ださい。
- **2.** [表示] メニューから [設定モード] をクリックするか、ツールバーのドロップダウンメ ニューから | お設定モード]を選択して、設定モード(オンライン版 Builder)に切り替えま す。

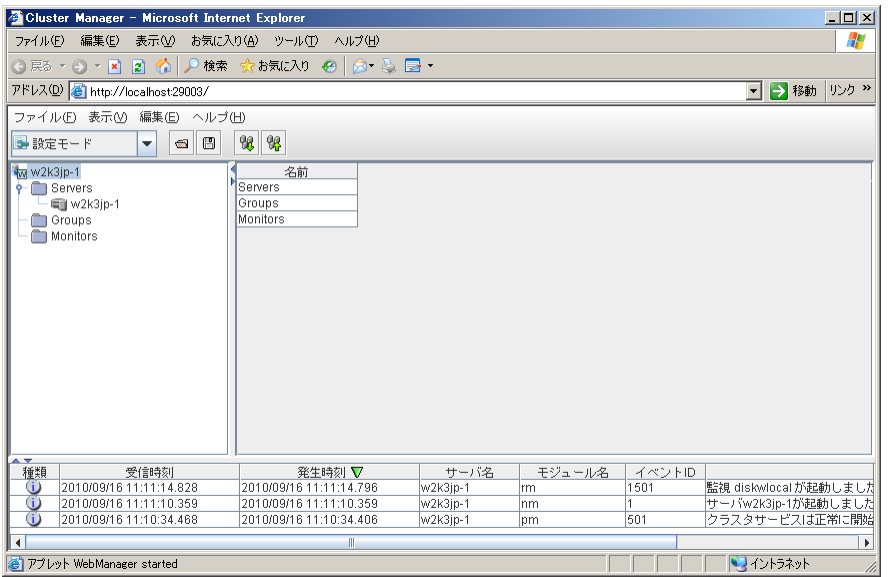

## オフライン版 **Builder** の起動

以下の手順に従って、オフライン版 CLUSTERPRO Builder を起動します。

- **1.** インストールフォルダ(既定値:C:¥Program Files¥CLUSTERPRO SSS¥clpbuilder-w) にある Builder 画面表示用の HTML ファイル「clptrek.htm」をダブルクリックします。
- **2.** ブラウザが起動します。
- **3.** セキュリティのワーニングが表示された場合は、情報バーをクリックし、ブロックされている コンテンツを許可してください。

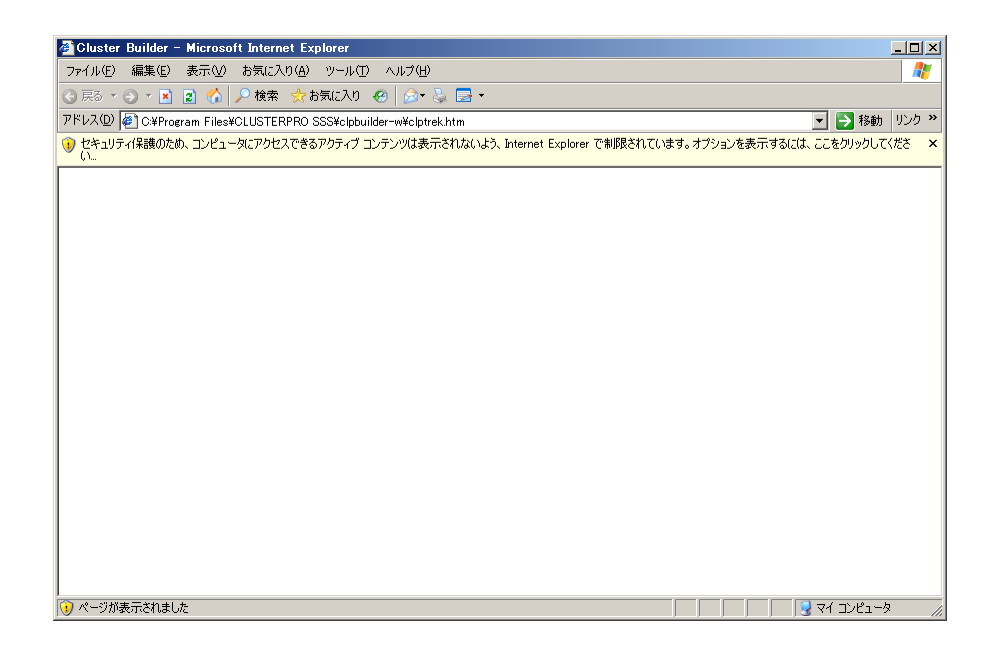

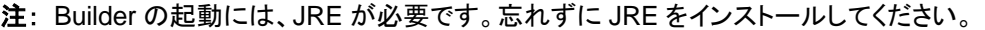

CLUSTERPRO X SingleServerSafe 3.3 for Windows インストールガイド

#### <span id="page-44-0"></span>**SNMP** 連携機能を手動で設定するには

注: SNMP トラップ送信機能のみを使う場合は、本手順は必要ありません。

SNMP による情報取得要求に対応するためには、別途 Windows SNMP Service および SNMP 連携機能の登録が必要です。

通常、CLUSTERPRO Server インストール時に Windows SNMP Service が存在する場合 は SNMP 連携機能が自動で登録されますが、存在しない場合は登録されません。

このような場合、以下の手順に従って、手動で登録を行ってください。

注: 設定は Administrator 権限を持つアカウントで実行してください。

- 1. Windows SNMP Service をインストールします。
- 2. Windows SNMP Service を停止します。
- 3. Windows SNMP Service に CLUSTERPRO の SNMP 連携機能を登録します。
	- 3-1. レジストリエディタを起動します。
	- 3-2. 以下のキーを開きます。

HKEY\_LOCAL\_MACHINE¥SYSTEM¥CurrentControlSet¥ Services¥SNMP¥Parameters¥ExtensionAgents

3-3. 開いたキーに以下の内容で文字列値を作成します。

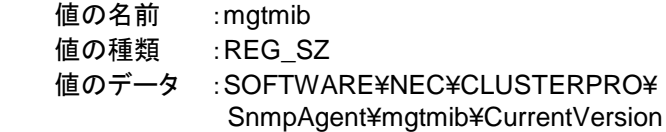

3-4. レジストリエディタを終了します。

4. Windows SNMP Service を起動します。

注: SNMP 通信に必要な設定は Windows SNMP Service 側で行います。

# 第 **3** 章 **CLUSTERPRO X SingleServerSafe** をバージョン アップ**/**アンインストール**/**再インス トール**/**アップグレードする

本章では、CLUSTERPRO X SingleServerSafe のバージョンアップ、アンインストール、再インストール、 CLUSTERPRO X へのアップグレードの各手順について説明します。

本章で説明する項目は以下のとおりです。

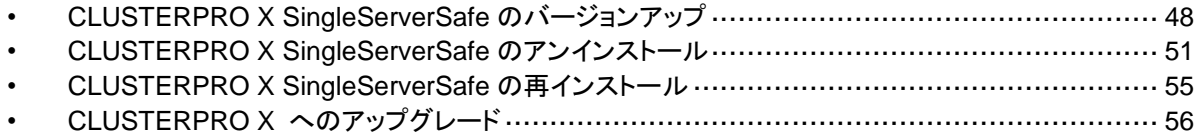

第 3 章 CLUSTERPRO X SingleServerSafe をバージョンアップ/アンインストール/再インストール/アップ グレードする

## <span id="page-47-0"></span>**CLUSTERPRO X SingleServerSafe** のバージョン アップ

旧バージョンの CLUSTERPRO X SingleServerSafe を新バージョンの CLUSTERPRO X SingleServerSafe にバージョンアップします。

## 旧バージョンの **CLUSTERPRO X SingleServerSafe** からバージョン アップするには

まず、以下の注意事項をご確認ください。

- CLUSTERPRO X SingleServerSafe 1.0/2.0/2.1 for Windows から CLUSTERPRO X SingleServerSafe 3.3 for Windows へのバージョンアップが可能です。それ以外の バージョンからのバージョンアップはできません。
- CLUSTERPRO X SingleServerSafe 1.0/2.0/2.1 for Windows から CLUSTERPRO X SingleServerSafe 3.3 for Windows へのバージョンアップには、CLUSTERPRO X SingleServerSafe 3.3 for Windows のライセンス(各種オプション製品をご使用の場合 はそれらのライセンスを含む)が必要です。
- 本製品より新しいバージョンで作成されたクラスタ構成情報は、本製品で利用することは できません。
- ◆ CLUSTERPRO X1.0 / 2.0 / 2.1 / 3.0 / 3.1 / 3.2 / 3.3 for Windows のクラスタ構成情報 は本製品で利用することができます。

以下、CLUSTERPRO X SingleServerSafe 1.0/2.0/2.1 for Windows からバージョンアップす る場合の手順について説明します。

注: Administrator 権限を持つアカウントでバージョンアップしてください。

- **1.** サーバの状態、および全リソースの状態が正常状態であることを WebManager またはコ マンドから確認してください。
- **2.** サーバでフェイルオーバグループが動作している場合、WebManager を操作して、フェイ ルオーバグループを停止してください。
- **3.** CLUSTERPRO X SingleServerSafe のサービスの [スタートアップの種類] を [手動] に設定します。

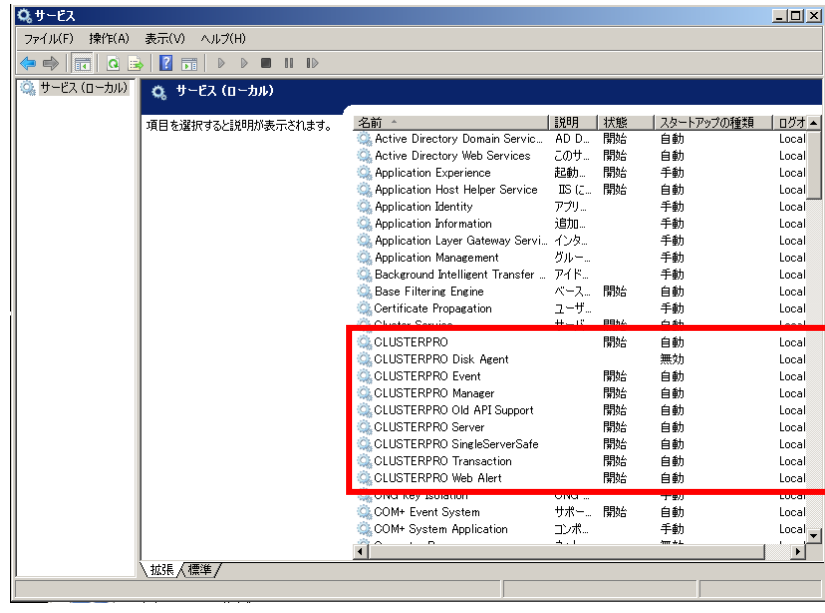

注: CLUSTERPRO Disk Agent サービスは、「無効」のため、変更しません。

- **4.** WebManager またはコマンドからクラスタシャットダウンでサーバの再起動を行います。
- **5.** システム再起動後、「SNMP Service」サービスを[停止] します。(「SNMP Service」サー ビスが存在して起動中の場合のみ)
- **6.** 第 2 [章の](#page-32-0)「[CLUSTERPRO X SingleServerSafe](#page-33-0) を新規にインストールするには」の[1](#page-33-1)~ [4](#page-34-0)の手順に従って、「CLUSTERPROサーバ」のインストーラを起動します。[次へ]を選択し てバージョンアップを行ってください。

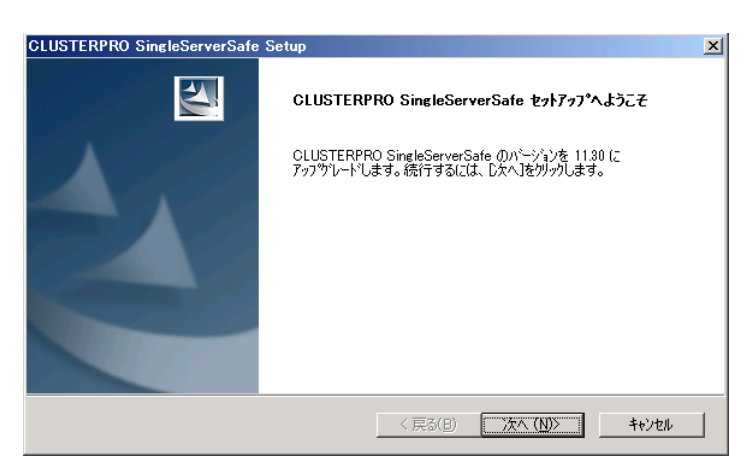

- **7.** ファイルの置換後、[ライセンスマネージャ] が起動します。必要なライセンスを登録してく ださい。
- **8.** ライセンス登録を終了すると、[InstallShield Wizard の完了] が表示されます。再起動す るかの確認画面が表示されるので、再起動しないを選択し [完了] をクリックします。

第 3 章 CLUSTERPRO X SingleServerSafe をバージョンアップ/アンインストール/再インストール/アップ グレードする

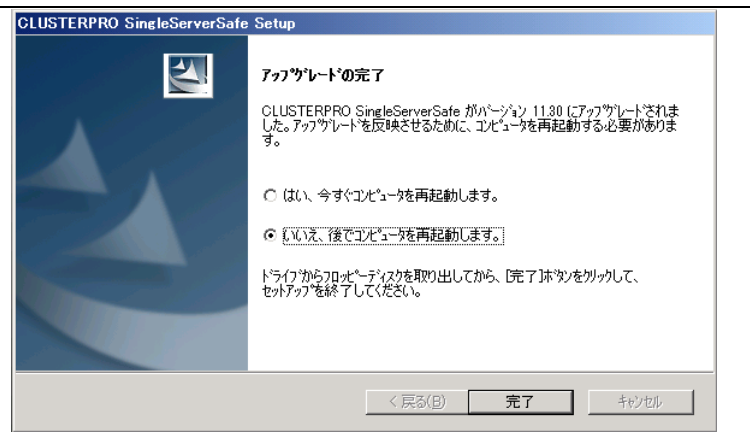

**9.** 下記サービスの [スタートアップの種類] を [自動] に設定します。

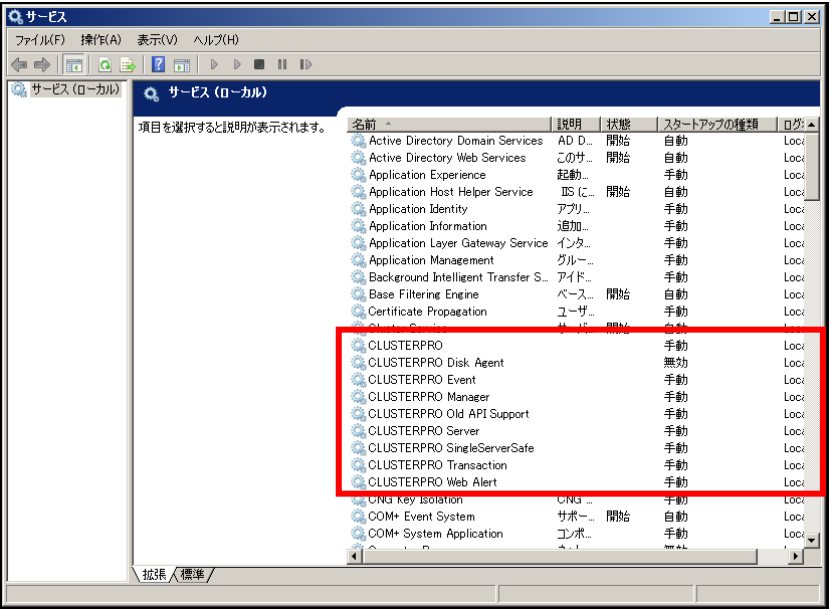

注: CLUSTERPRO Disk Agent サービスは、「無効」のため、変更しません。 X 1.0 で提供されていた「CLUSTERPRO Alert」サービスは、X 3.3 では通常の実行 ファイルの形態で提供されるため、バージョンアップによりサービスから削除されま す。

- **10.** OS を操作して、サーバを再起動します。
- **11. 以上で CLUSTERPRO X SingleServerSafe のバージョンアップは完了です。** WebManager または clpstat コマンドで、[内部バージョン]が "11.30"以降 となっていて、 正常に動作していることを確認してください。

## <span id="page-50-0"></span>**CLUSTERPRO X SingleServerSafe** のアンインス トール

<span id="page-50-1"></span>**CLUSTERPRO X SingleServerSafe** のアンインストール

注: CLUSTERPRO X SingleServerSafe のアンインストールは、必ず アドミニストレータ権 限を持つユーザで実行してください。

以下の手順に従って、CLUSTERPRO X SingleServerSafe をアンインストールします。

- **1.** OS の[管理ツール]→[サービス]を選択し、サービスマネージャから以下のサービスのス タートアップの種類を手動起動に変更します。
	- CLUSTERPRO
	- CLUSTERPRO Event
	- CLUSTERPRO Manager
	- CLUSTERPRO Old API Support
	- CLUSTERPRO Server
	- CLUSTERPRO SingleServerSafe
	- CLUSTERPRO Transaction
	- CLUSTERPRO Web Alert
- **2.** サーバを再起動します。
- **3. CLUSTERPRO X Alert Service を利用している場合、タスクトレイに存在する** CLUSTERPRO の通報アイコンを終了します。
- **4.** OS の[コントロールパネル]→[プログラムの追加と削除]を選択し、プログラムの追加と削 除画面を起動します。

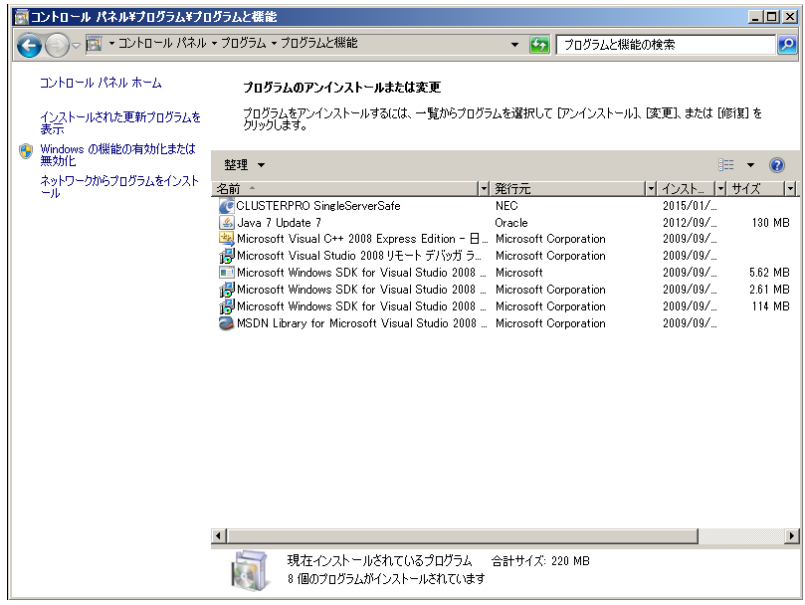

**5.** CLUSTERPRO SingleServerSafe を選択し、[削除] / [アンインストール]をクリックしま す。

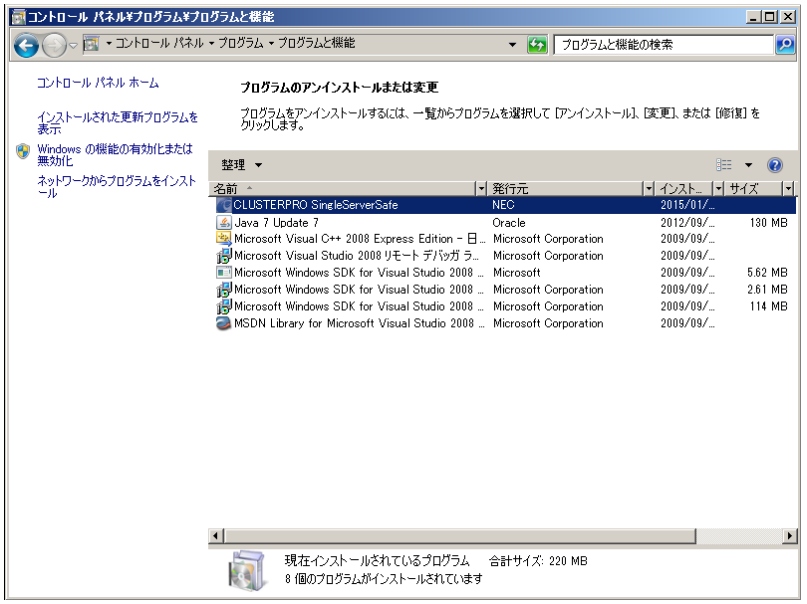

**6.** アンインストールの確認メッセージが表示されるので[はい]を選択します。[いいえ]を選択 した場合、アンインストールは中止されます。

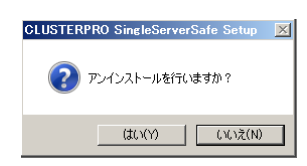

**7.** SNMP サービスが開始している場合、以下のように SNMP サービス停止の確認メッセー ジが表示されますので[はい]を選択します。[いいえ]を選択した場合、アンインストールは 中止されます。

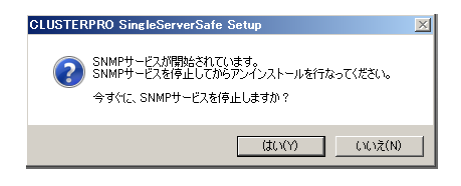

**8.** メディアセンス(TCP/IP 断線検出)機能を CLUSTERPRO サーバインストール前の状態に 戻すかの確認メッセージが表示されます。CLUSTERPRO サーバインストール前の状態 に戻す場合は[はい]を選択してください。[いいえ]を選択した場合、メディアセンス機能が 無効な状態のまま CLUSTERPRO Server がアンインストールされます。

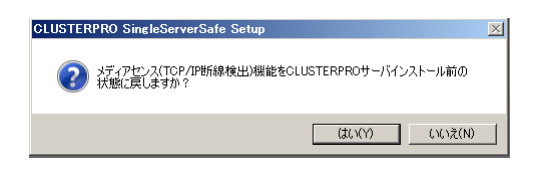

**9.** [CLUSTERPRO Server Setup]ダイアログにアンインストールの終了メッセージが表示さ れ、[完了]をクリックします。

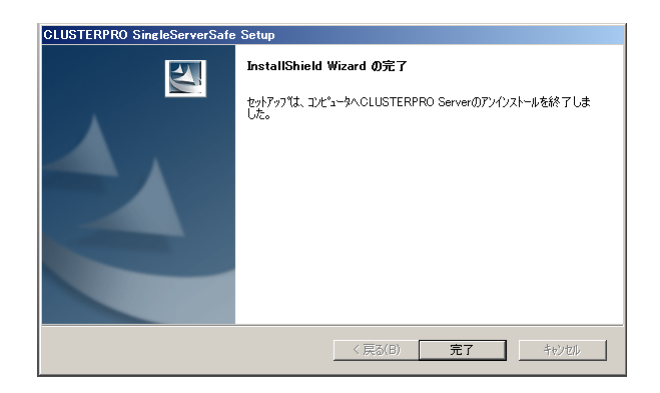

**10.** コンピュータの再起動の確認メッセージが表示されます。必要に応じて、今すぐ再起動す るかを選択し[完了]をクリックしてください。CLUSTERPRO Server のアンインストールが 完了します。

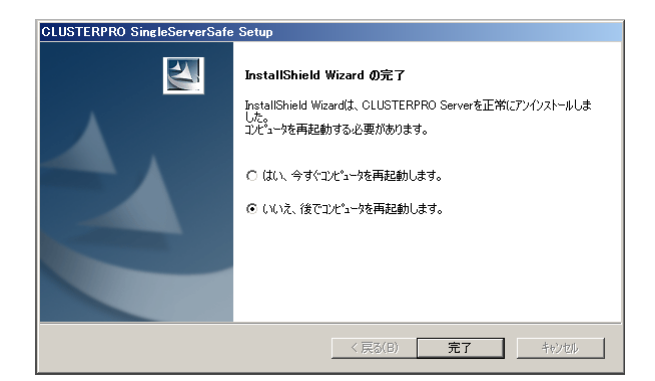

注: CLUSTEREPRRO の CPU クロック制御機能により CPU クロックを変更した状態で CLUSTERPRO のアンインストールを実施すると、その後も CPU クロックは元の状態 に戻りません。この場合、以下の方法により CPU のクロックレベルを既定値に戻してく ださい。

 Windows Server 2003 の場合: コマンドプロンプトから以下のコマンドを実行してください。

# powercfg /X "常にオン" /processor-throttle-ac none

 /X オプションで指定する文字列は、[コントロールパネル]の[電源オプション]→[電源設 定]で選択している現在の設定の名前です。 Windows Server 2008, Windows Server 2012 の場合:

[コントロールパネル]の[電源オプション]→[電源プランの選択]で [バランス]を選択して ください。

## オフライン版 **CLUSTERPRO Builder** のアンインストール

以下の手順に従って、CLUSTERPRO Builder をアンインストールします。

- **1.** Web ブラウザをすべて終了します (タスクトレイから JavaVM のアイコンが消えるのを 確認してください)。
- **2.** エクスプローラで、CLUSTERPRO Builder をインストールしたフォルダを削除します。イ ンストールフォルダの既定値は、「C:¥Program Files¥CLUSTERPRO SSS」です。

## <span id="page-54-0"></span>**CLUSTERPRO X SingleServerSafe** の再インス トール

## **CLUSTERPRO X SingleServerSafe** の再インストール

CLUSTERPRO X SingleServerSafe を再インストールする場合、Builder で作成した構成情 報(構成変更を行った場合は最新の構成情報) が必要です。

構成変更後には、必ず最新の構成情報を保存してください。構成情報は作成時に Builder で 保存する他に、clpcfctrl コマンドでバックアップを作成することもできます。詳細は『操作ガイ ド』の「第2章 CLUSTERPRO X SingleServerSafe コマンドリファレンス」の「構成情報をバッ クアップする」を参照してください。

以下の手順に従って、CLUSTERPRO X SingleServerSafe を再インストールします。

- **1.** 構成情報をバックアップします。
- **2.** CLUSTERPRO X SingleServerSafe をアンインストールします。 OSを再インストールする場合、CLUSTERPRO Serverのアンインストールは不要ですが、 以前に CLUSTERPRO Server をインストールしていたフォルダに再インストールする場 合、インストールフォルダ配下のファイルを削除する必要があります。
- **3.** アンインストールが完了したら OS をシャットダウンします。
- **4.** CLUSTERPRO X SingleServerSafe をインストールし、必要に応じてライセンスを登録 します。インストールが完了したら OS をシャットダウンします。
- **5.** 構成情報をサーバに反映します。 バックアップした構成情報を Builder で読み込み、アップロードにより反映します。Builder の操作方法は、『設定ガイド』の「第 2 章 構成情報を作成する」の「構成情報を反映する」 を参照してください。

第 3 章 CLUSTERPRO X SingleServerSafe をバージョンアップ/アンインストール/再インストール/アップ グレードする

## <span id="page-55-0"></span>**CLUSTERPRO X** へのアップグレード

CLUSTERPRO X SingleServerSafe を CLUSTERPRO X へアップグレードする場合、 Builder で作成した構成情報(構成変更を行った場合は最新の構成情報) を移行することがで きます。

この場合、アップグレードを開始する前に、最新の構成情報を保存してください。構成情報は 作成時に Builder で保存する他に、clpcfctrl コマンドでバックアップを作成することもできます。 詳細は『操作ガイド』の「第 2 章 CLUSTERPRO X SingleServerSafe コマンドリファレンス」 の「構成情報をバックアップする」を参照してください。

以下の手順に従って、CLUSTERPRO X SingleServerSafe を CLUSTERPRO X にアップ グレードします。

- **1.** 構成情報をバックアップします。
- **2.** アップグレードするサーバで CLUSTERPRO X SingleServerSafe をアンインストールし ます。アンインストール手順の詳細は、本書の「[CLUSTERPRO X SingleServerSafe](#page-50-1) の [アンインストール」](#page-50-1)を参照してください。
- **3.** アンインストールが完了したら OS をシャットダウンします。
- **4.** CLUSTERPRO X をインストールし、CLUSTERPRO X の環境を構築します。ここで、 バックアップした構成情報を利用することができます。CLUSTERPRO X の構築手順につ いては、CLUSTERPRO X のマニュアルを参照してください。
	- 注: CLUSTERPRO X にはライセンス登録時に、以下のライセンスを登録します。 \* CLUSTERPRO X SingleServerSafe (2CPU ライセンス) \* CLUSTERPRO X SingleServerSafe アップグレードライセンス これらのライセンスは CLUSTERPRO X (2CPU ライセンス) として使用することが可 能です。

# 第4章 最新バージョン情報

本章では、CLUSTERPRO X SingleServerSafe の最新情報について説明します。新しいリリースで強化さ れた点、改善された点などをご紹介します。

本章で説明する項目は以下の通りです。

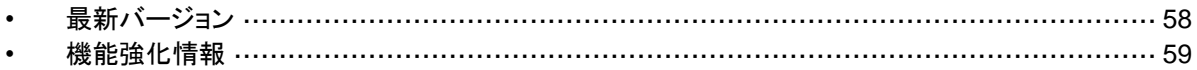

## <span id="page-57-1"></span><span id="page-57-0"></span>最新バージョン

2017 年 10 月時点での CLUSTERPRO X SingleServerSafe 3.3 for Windows の最新内部バー ジョンは 11.35 です。

最新情報は CLUSTERPRO のホームページで公開されている最新ドキュメントを参照してください。

CLUSTERPRO X SingleServerSafe の内部バージョンは、WebManager で確認してください。 WebManager のツリービューからサーバのアイコンを選択すると、内部バージョンがリストビューに表 示されます。

内部バージョンが 11.34 以前の場合、アップデート CPRO-XW430-25 を適用することにより 11.35 にバージョンアップすることができます。アップデートの適用手順と、アップデートにより修正さ れる障害情報については、アップデート手順書を参照してください。

## <span id="page-58-0"></span>機能強化情報

各バージョンにおいて以下の機能強化を実施しています。

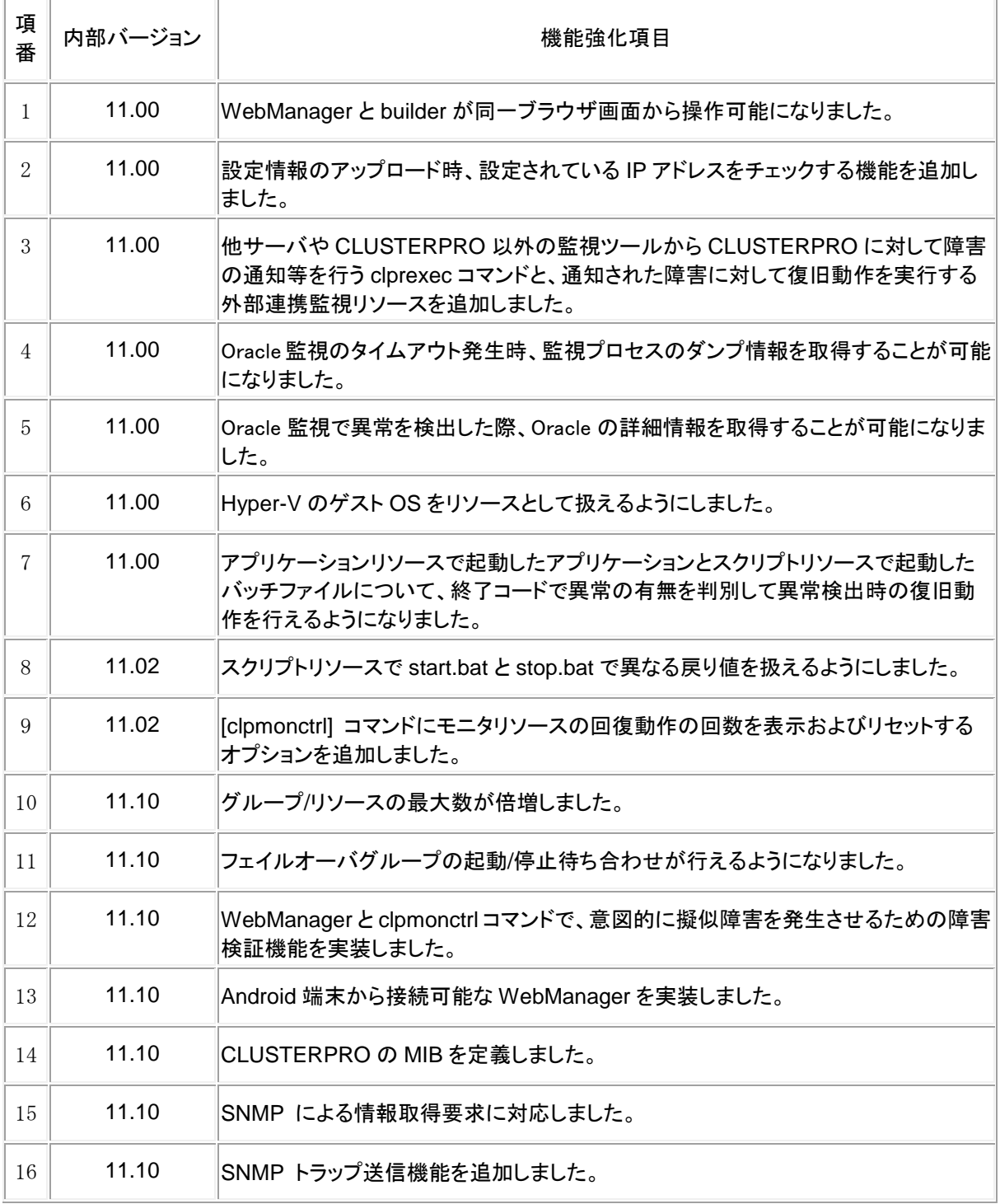

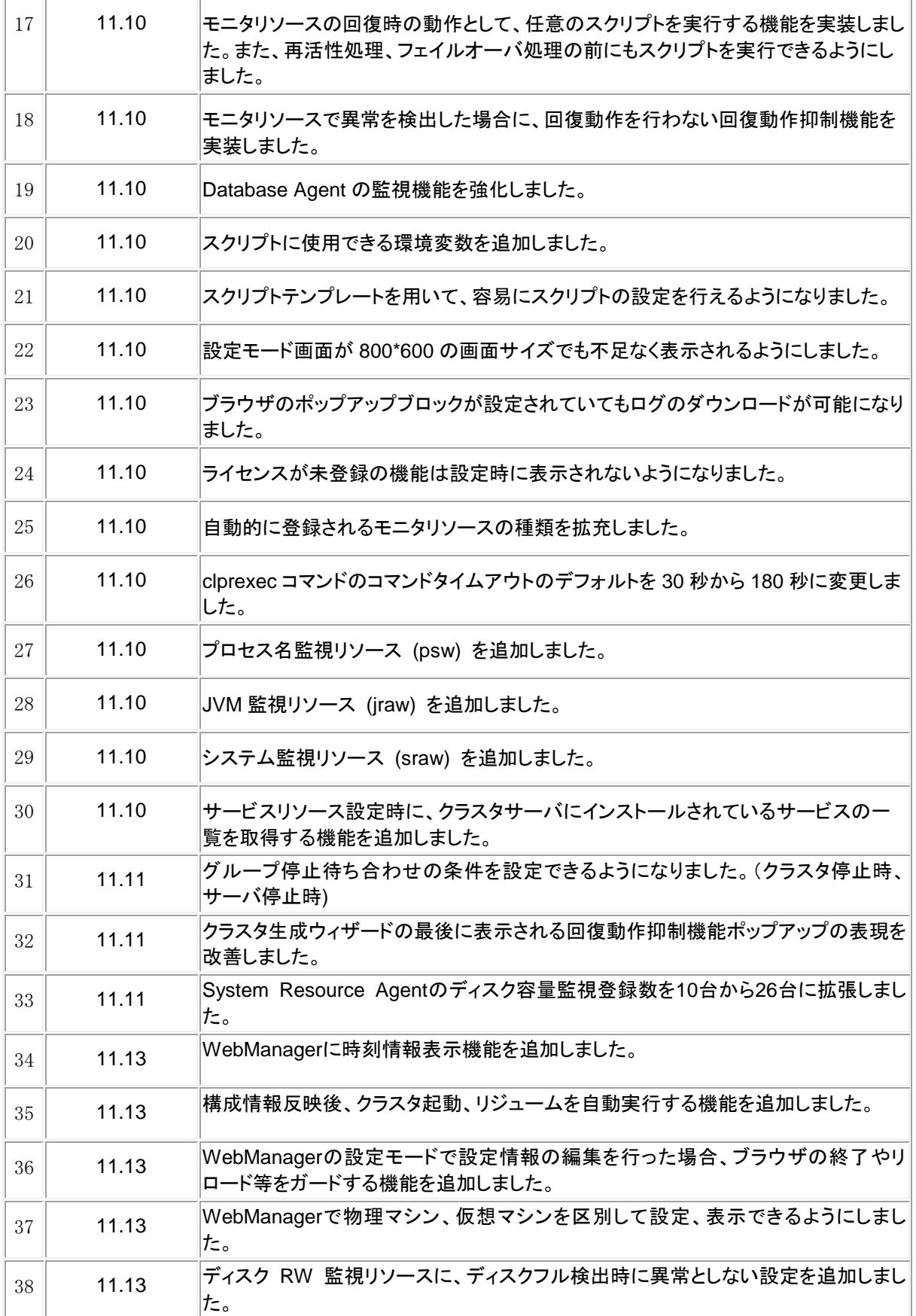

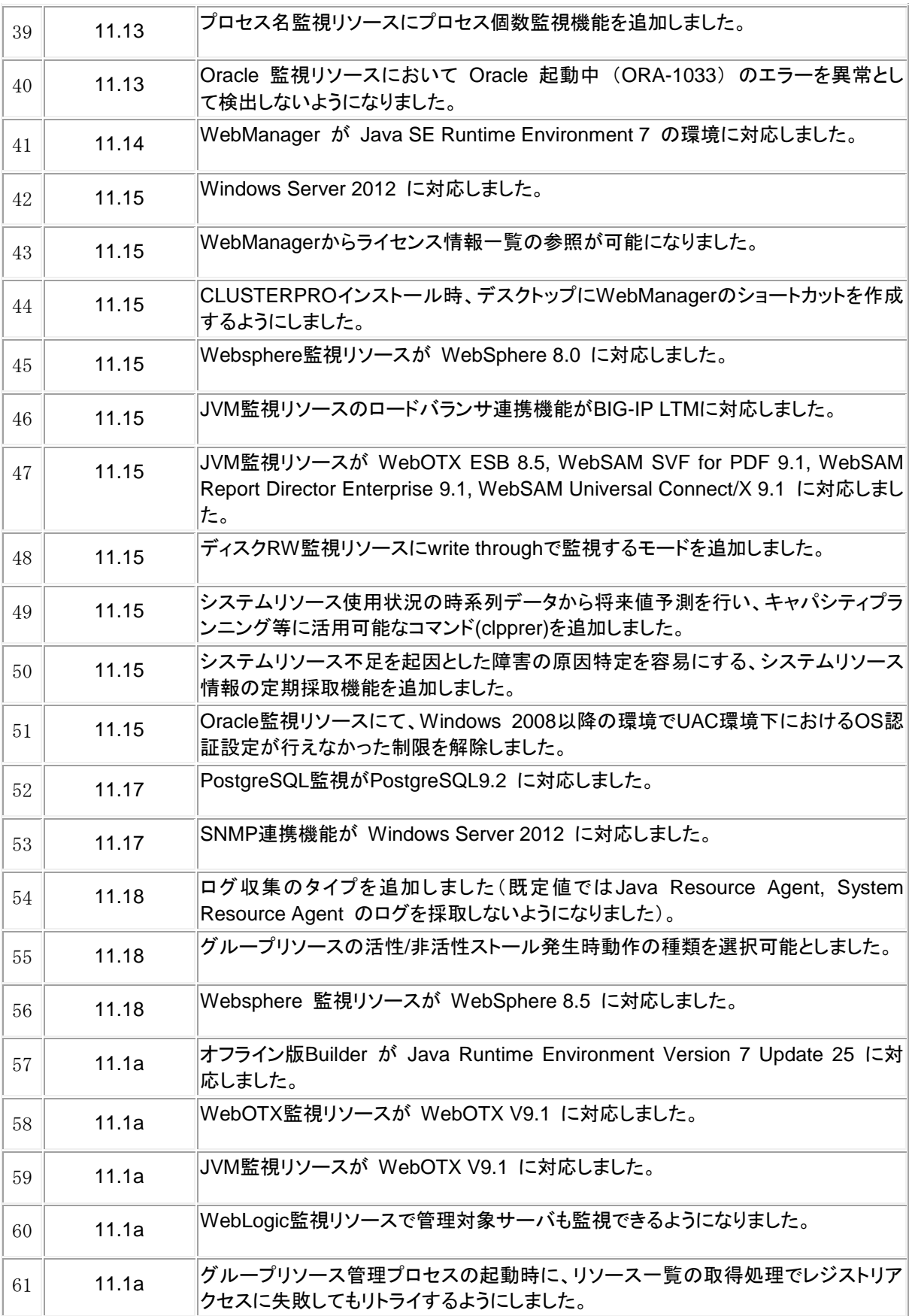

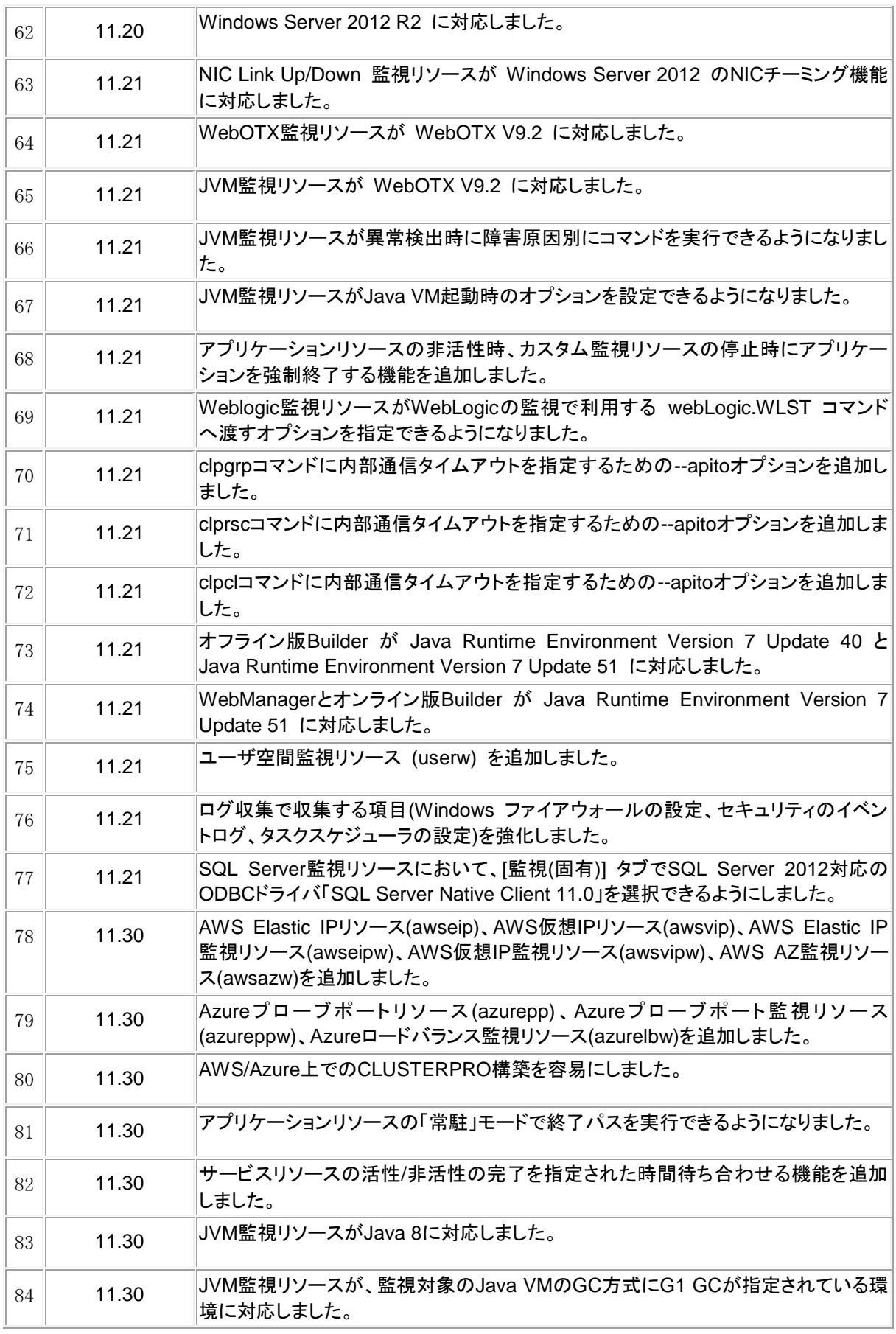

CLUSTERPRO X SingleServerSafe 3.3 for Windows インストールガイド

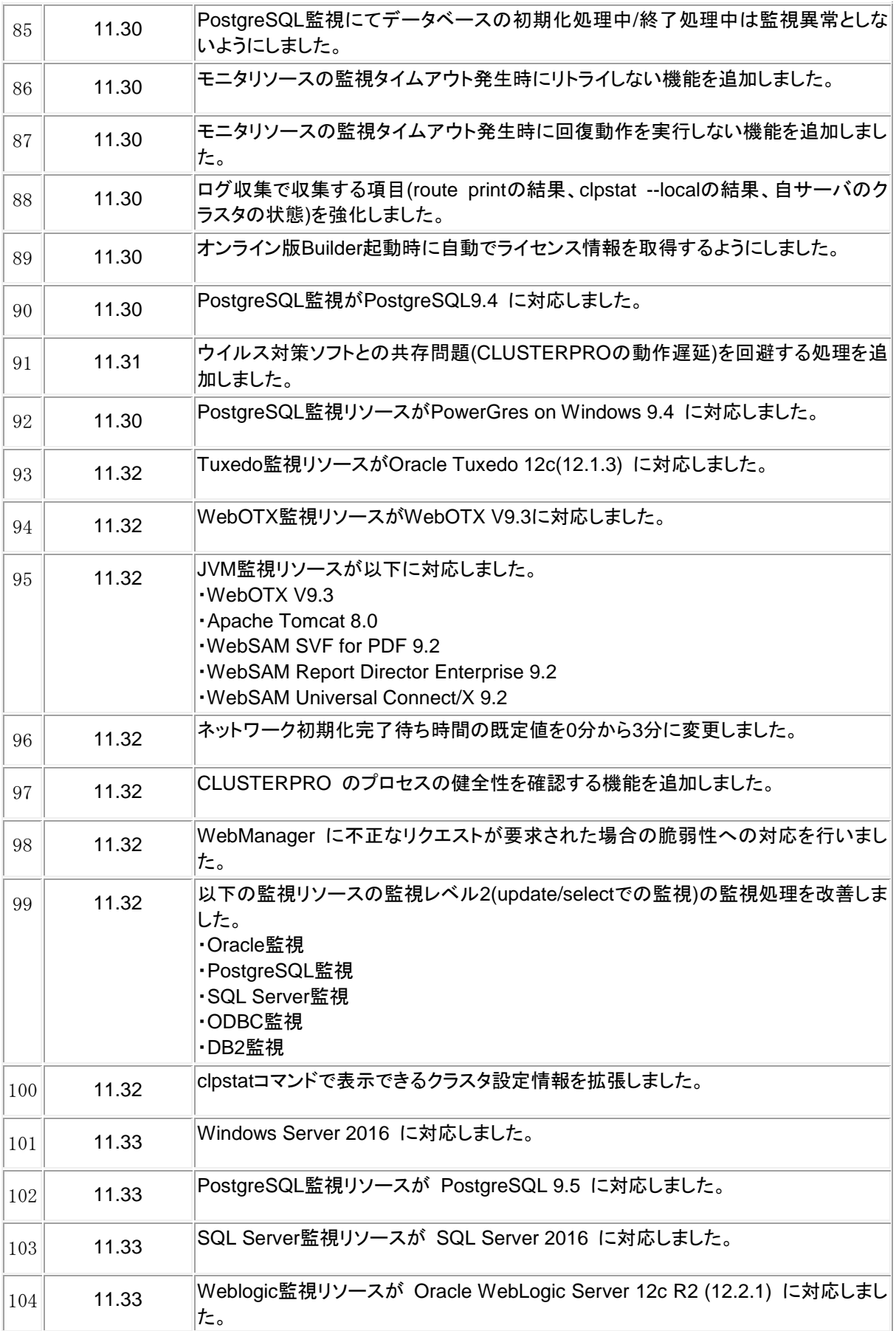

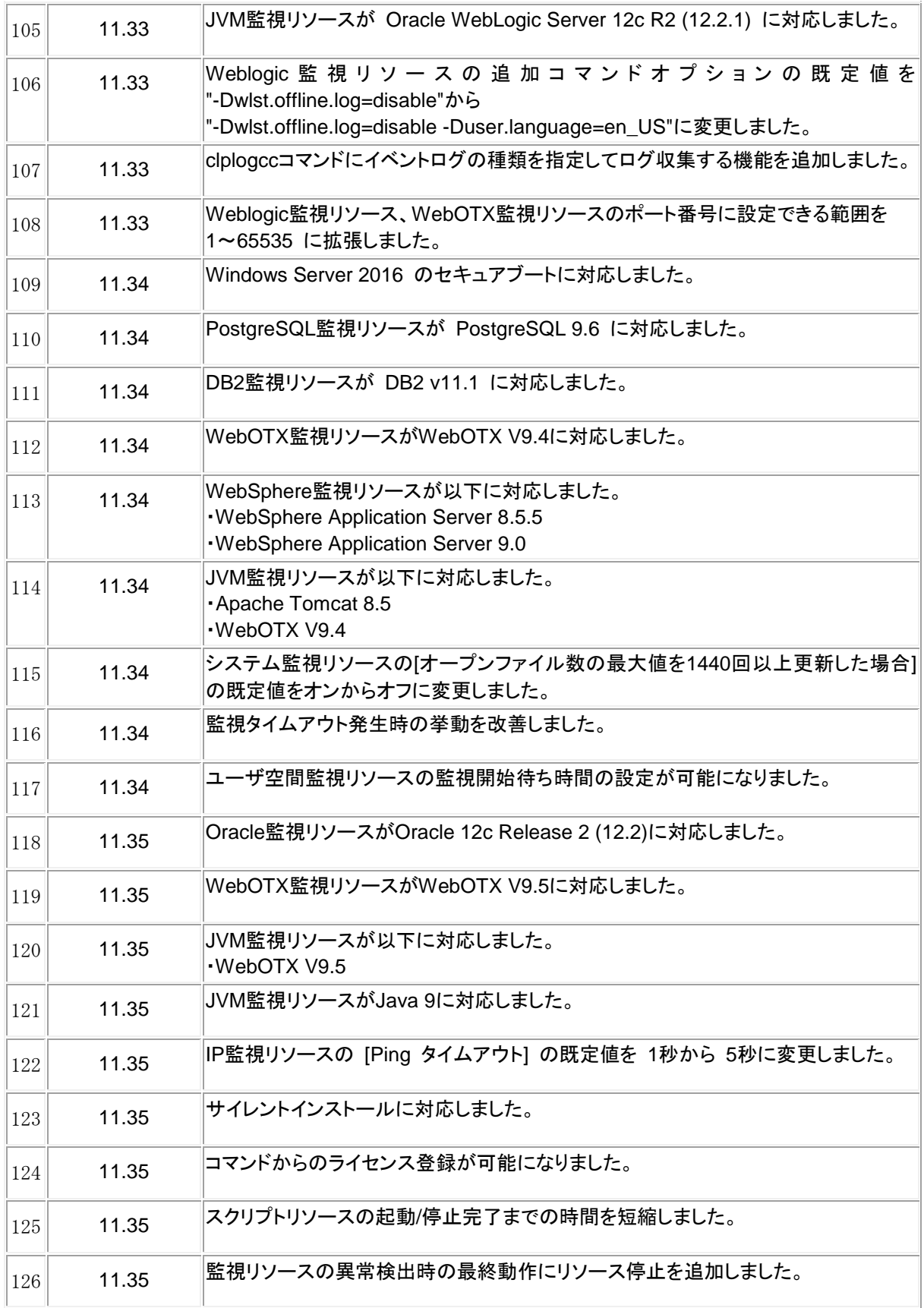

CLUSTERPRO X SingleServerSafe 3.3 for Windows インストールガイド

# 第 **5** 章 補足事項

本章では、CLUSTERPRO X SingleServerSafeのインストール作業において、参考となる情報について説 明します。

本章で説明する項目は以下の通りです。

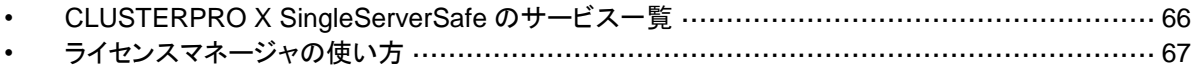

## <span id="page-65-0"></span>**CLUSTERPRO X SingleServerSafe** のサービス一覧

CLUSTERPRO X SingleServerSafe は以下のシステムサービスで構成されます。

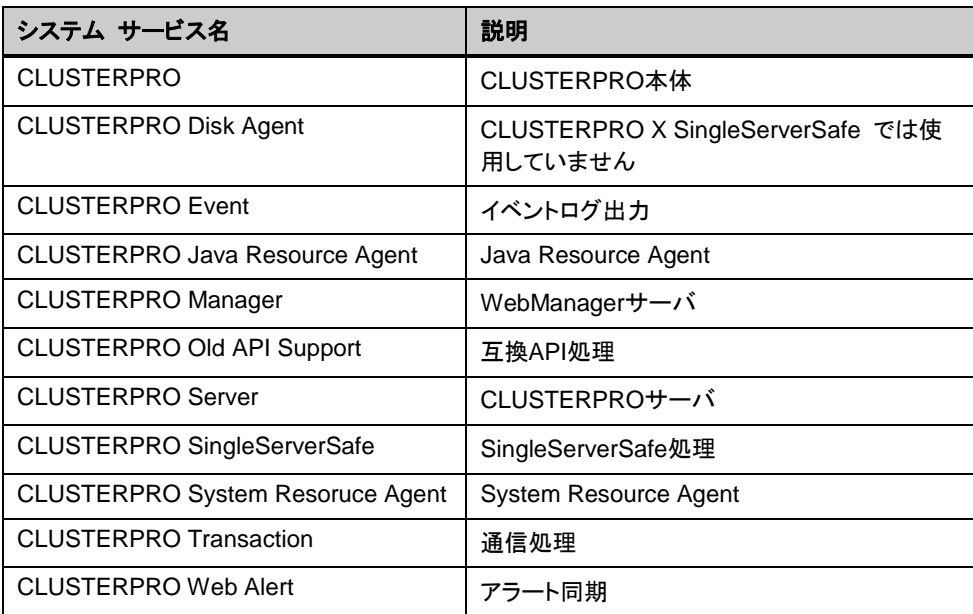

## <span id="page-66-0"></span>ライセンスマネージャの使い方

スタートメニューに、CLUSTERPRO SingleServerSafe のメニューがあります。ここから、ライ センスマネージャを起動することができます。

## ライセンス ファイルを指定してライセンスを登録するには

試用版ライセンスの場合、ライセンスシートの代わりに、ライセンスファイルを入手します。以下 に、ライセンス ファイルを指定してライセンスを登録する手順を示します。

注: Administrator 権限を持つアカウントで登録作業を行ってください。

**1.** [スタート] メニューの [プログラム] で、[CLUSTERPRO SingleServerSafe] の [ライセ ンス マネージャ] をクリックします。

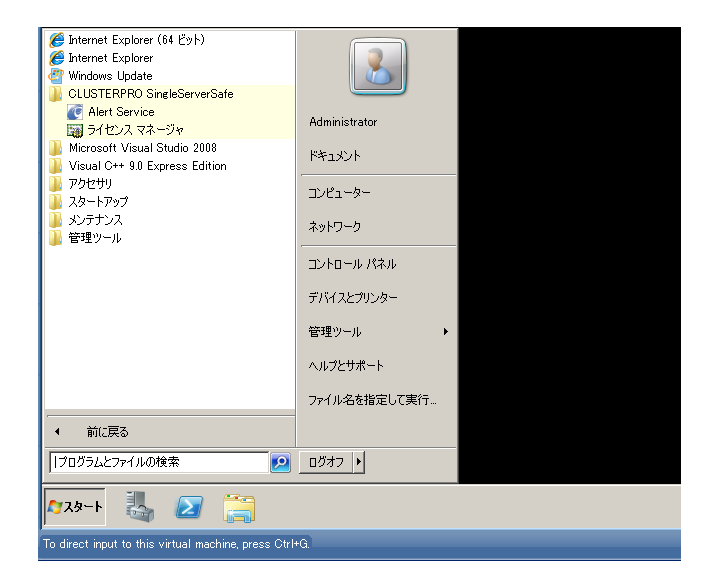

**2.** [ライセンスマネージャ] ダイアログ ボックスが表示されます。[登録] をクリックします。

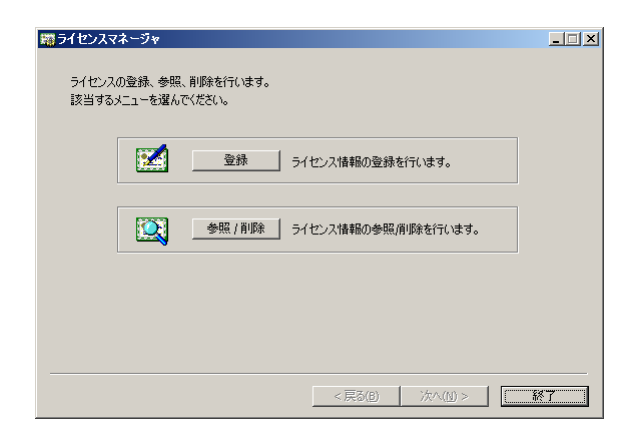

**3.** ライセンス登録方法の選択画面が表示されます。[ライセンスファイルから登録] をクリック します。

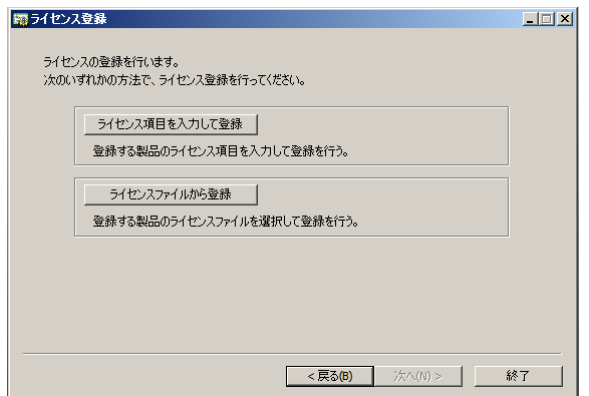

**4.** [ライセンスファイル指定] ダイアログ ボックスが表示されます。登録するライセンスファイ ルを指定して、[開く] をクリックします。

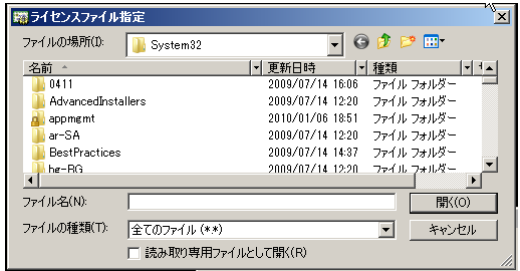

**5.** ライセンス登録の確認メッセージが表示されます。[OK] をクリックします。

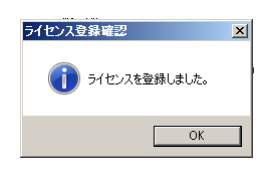

**6.** [終了] をクリックして、ライセンスマネージャを閉じます。

ライセンス登録を有効にするには、サーバを OS のシャットダウンコマンドで再起動してくださ い。

#### 登録されているライセンスを参照**/**削除するには

登録されているライセンスを参照および削除する手順を示します。

**1.** [スタート] メニューの [プログラム] で、[CLUSTERPRO SingleServerSafe] の [ライセ ンス マネージャ] をクリックします。

- **2.** [ライセンスマネージャ] ダイアログ ボックスが表示されます。[参照/削除] をクリックしま す。
- **3.** 登録されているライセンスが一覧表示されます。

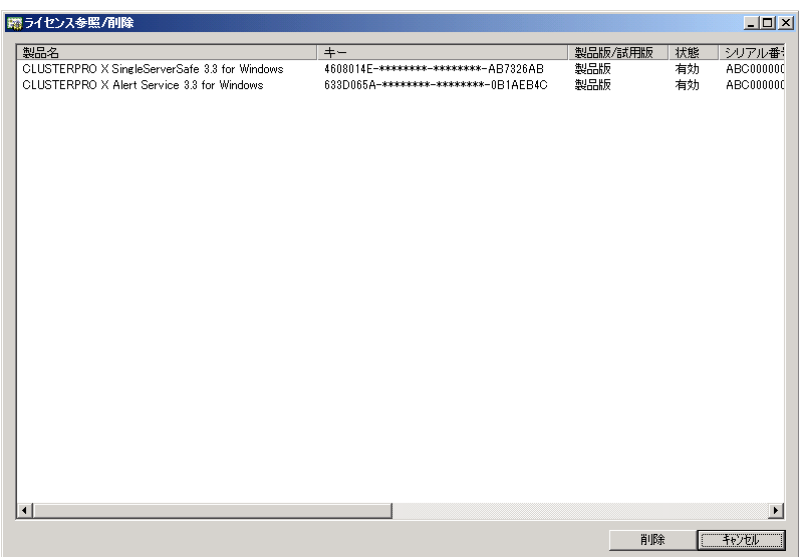

- **4.** 削除する場合、削除するライセンスを選択して [削除] をクリックします。
- **5.** 削除を確認するメッセージが表示されます。[OK] をクリックします。

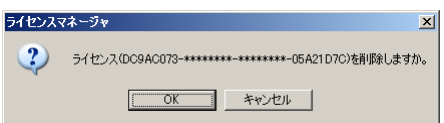

#### 試用版ライセンスから正式ライセンスへの移行

試用版ライセンスで動作しているサーバに正式ライセンスを登録する際は、試用版ライセンス を削除せず、そのまま、正式ライセンスを追加します。ライセンス一覧表示を行うと、正式ライ センスと試用版ライセンスの両方が表示されますが、問題ありません。

# 第 **6** 章 注意制限事項

本章では、注意事項や既知の問題とその回避策について説明します。

本章で説明する項目は以下の通りです。

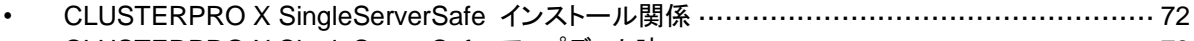

• [CLUSTERPRO X SingleServerSafe](#page-72-0) アップデート時······················································· [73](#page-72-0)

## <span id="page-71-0"></span>**CLUSTERPRO X SingleServerSafe** インストール関係

OS のインストールが完了した後、OS やディスクの設定を行うときに留意して頂きたいことで す。

#### インストールパス配下のフォルダやファイルについて

インストールパス配下にあるフォルダやファイルは、CLUSTERPRO X SingleServerSafe 以 外から操作(編集/作成/追加/削除など)しないでください。 CLUSTERPRO X SingleServerSafe 以外からフォルダやファイルを操作した場合の影響に ついてはサポート対象外とします。

#### ファイルシステムについて

OS をインストールするパーティションのファイルシステムは NTFS を使用してください。

#### **WebManager** について

CLUSTERPRO X SingleServerSafe のアップデートを行った場合、Webブラウザを一旦終 了し、Javaのキャッシュをクリアしてブラウザを再起動してください。

#### **CLUSTERPRO Disk Agent** サービスについて

CLUSTERPRO Disk Agent サービスは CLUSTERPRO X SingleServerSafe では使用し ていません。CLUSTERPRO Disk Agent サービスは起動しないでください。
# **CLUSTERPRO X SingleServerSafe** アップデート時

クラスタとして運用を開始した後に CLUSTERPRO X SingleServerSafe をアップデートする 際に留意して頂きたい事項です。

# アップデートに伴う既定値の変更について

アップデートにより既定値が変更されるパラメータがあります。

- ◆ 下記 [対象バージョン] より前のバージョンから、[対象バージョン] またはそれ以降のバー ジョンへアップデートする場合、各パラメータの既定値が変更されます。
- ◆ アップデート後も [変更前の既定値] の設定を継続したい場合は、アップデート後に改めて その値に再設定してください。
- ◆ [変更前の既定値] 以外の値を設定していた場合、アップデート後もそれ以前の設定値が 継承されます。再設定の必要はありません。

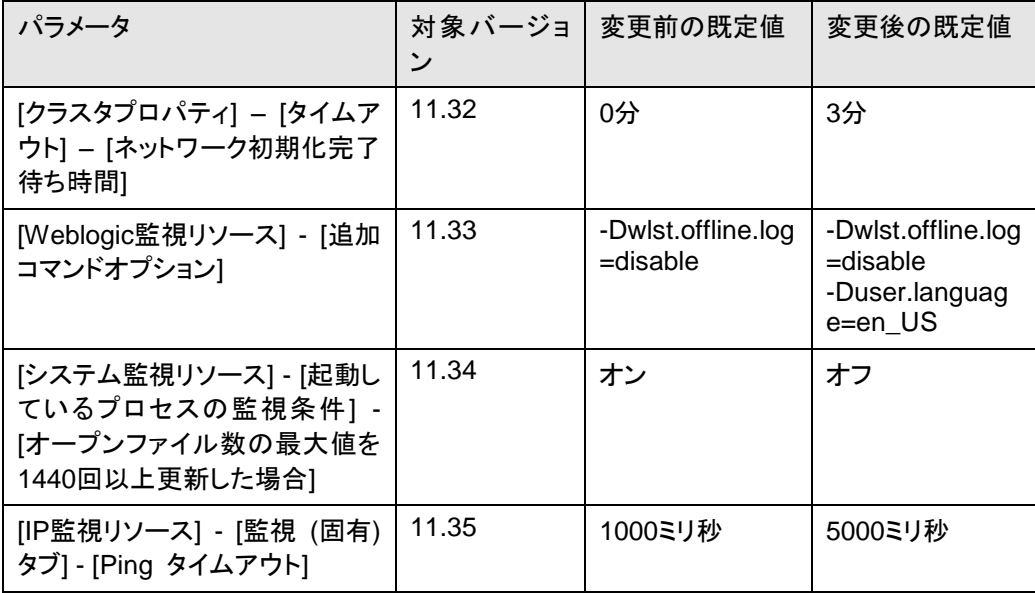

付録

[付録](#page-76-0) A [トラブルシューティング](#page-76-0) [付録](#page-78-0) B [索引](#page-78-0)

# <span id="page-76-0"></span>付録 **A** トラブルシューティング

# **CLUSTERPRO X SingleServerSafe** のインストール時

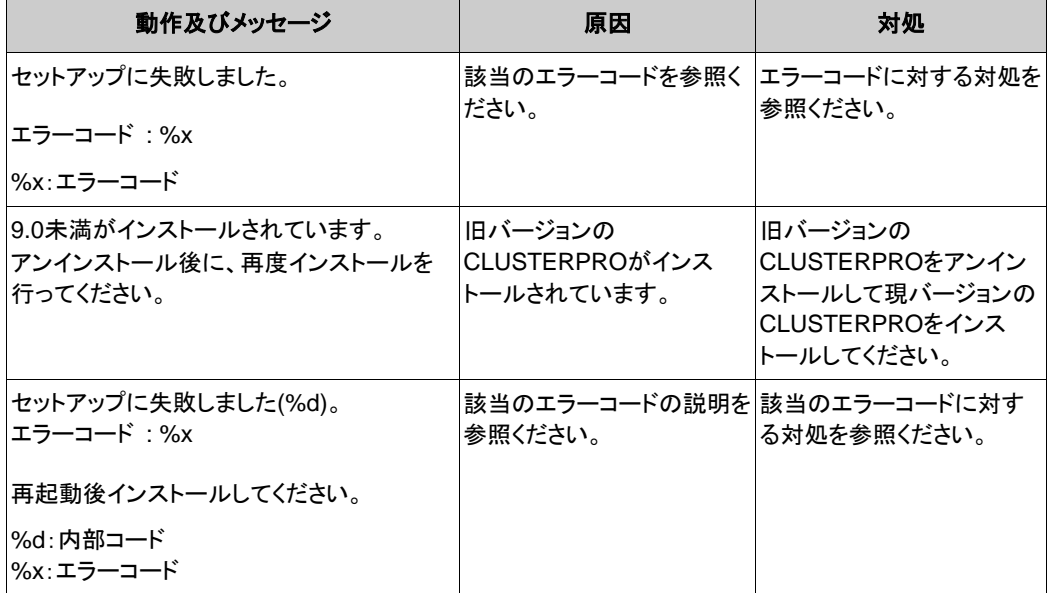

# ライセンス関連のトラブル シューティング

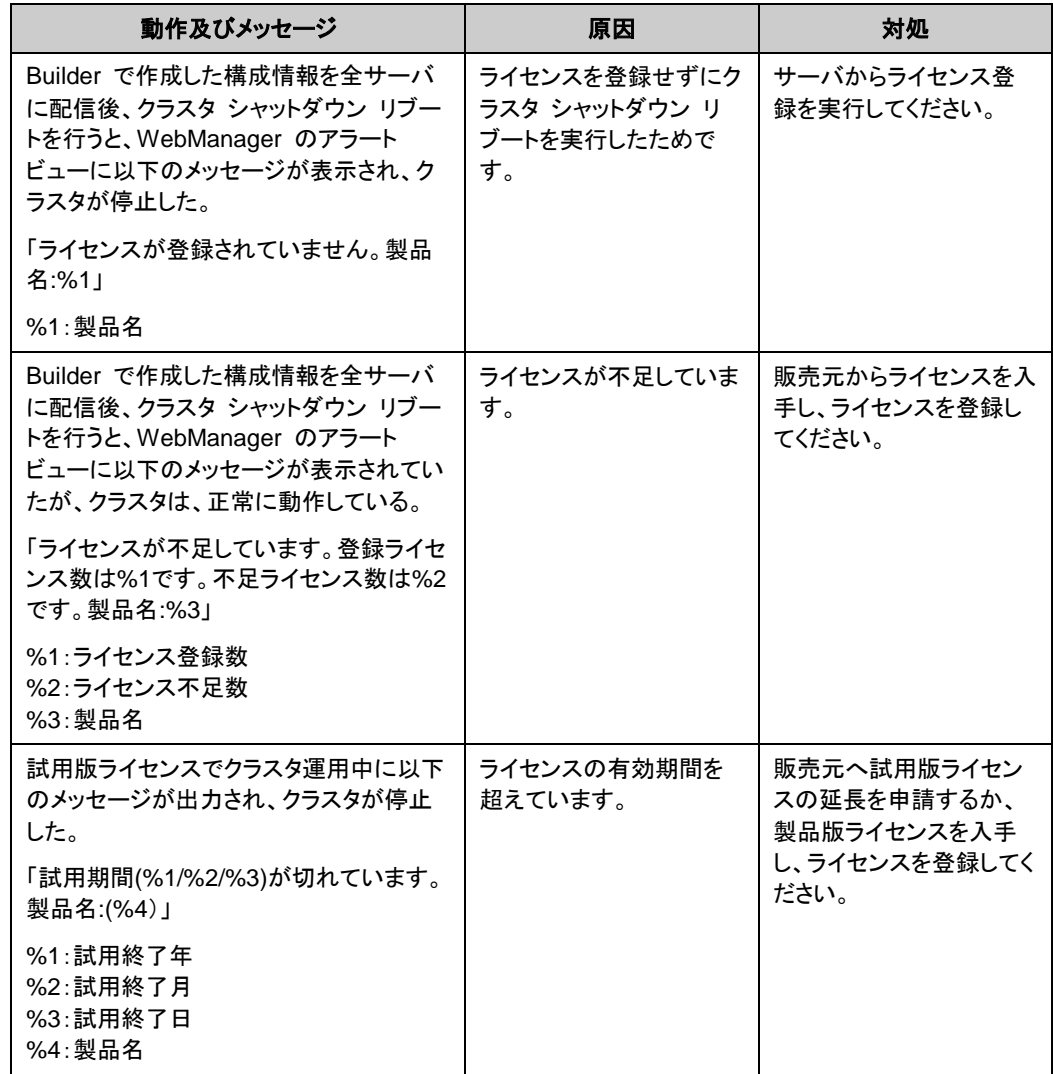

# <span id="page-78-0"></span>付録 **B** 索引

#### B

Builderの起動, 43, 44

#### C

CLUSTERPRO X SingleServerSafe, 13, 14

#### D

Disk Agent サービス, 74

#### J

JVM監視, 23

#### O

OS, 16

### S

SNMP 連携機能を手動で設定, 34, 39, 45

#### W

WebManager, 74

#### あ

アップグレード, 56 アンインストール, 51

#### い

インストール, 34, 49

#### お

オフライン版CLUSTERPRO Builderのアンインス トール, 54 オフライン版CLUSTERPRO Builderのインストール, 41

#### き

機能強化, 59

## さ

サービス一覧, 68 再インストール, 55 サイレントモードでインストール, 39

#### せ

正式ライセンスへの移行, 71

### そ

ソフトウェア構成, 15

#### と

動作環境, 13, 16 トラブルシューティング, 79

#### ね

ネットワーク設定の確認, 31

#### は

バージョンアップ, 48 ハードウェア構成後の設定, 31 パワーセービング機能のオフ, 32

## ふ

ファイアウォールの設定の確認, 31 ファイルシステム, 74

### ら

ライセンス ファイル, 69 ライセンスの参照/削除, 70